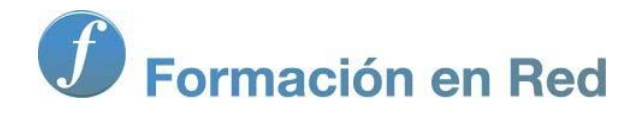

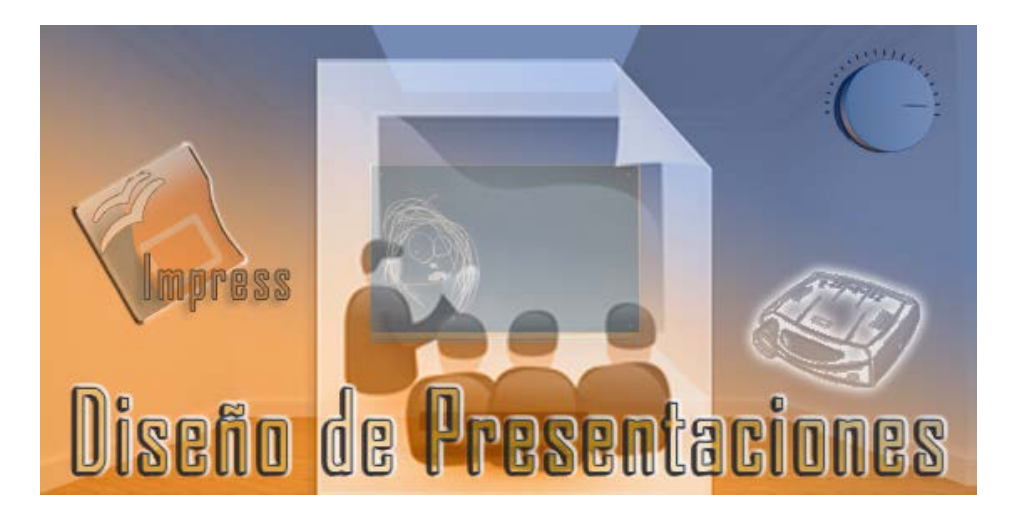

Ministerio de Educación

# Diseño de Presentaciones en la Enseñanza

**Módulo 5: Edición avanzada de objetos** 

Instituto de Tecnologías Educativas 2011

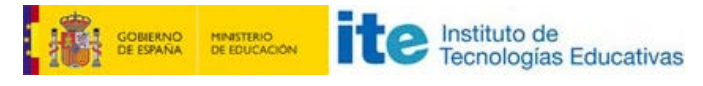

**Diseño de Presentaciones en la Enseñanza (OpenOffice)**

# **Edición avanzada de objetos**

- **Herramientas de precisión** 
	- **Líneas** guía
	- **Personalizar la regla**
	- Captura de objetos
- **Posición y tamaño** 
	- Girar objetos
	- **Inclinar objetos**
	- Redondear esquinas
- **L** Líneas de dimensiones
- El color
	- **Cuadro de diálogo Área**
	- **Editar un color**
- Gradientes
- **T** Tramas
- **Mapas de bits**
- **T** Texturas
- Sombras
- **Herramientas de texto** ■ Ajuste del texto
- **Líneas** 
	- **Pestaña Línea** 
		- **Pestaña Estilos de líneas**
		- **Pestaña Estilos de flechas**
- Retocar trazados
	- **Barra Editar puntos**
- **Puntos de adhesión**
- Reflejar objetos
- **Alinear objetos**
- **Convertir objetos**
- **Configuración 3D**
- Cambiar perspectiva de un objeto 3D
- Ventana Efectos 3D
	- Geometría
		- **Representación**
		- **II** Iluminación
		- $\blacksquare$  Texturas
		- **Material**
- **FontWork**

# **Herramientas de precisión**

de personalizar las reglas y otros elementos que nos permiten precisar la posición de los objetos con respecto a otros objetos tomando como referencia los bordes del objeto o sus puntos de control.

# **Líneas guía**

Para poder ver las líneas guía en pantalla debemos hacer clic sobre el botón Mostrar guías  $\frac{1}{1}$ en la barra de herramentas Opciones. Tambien podemos visualizar las guías ejecutando el comando **Ver>Guías>Mostrar guías**. o abriendo el menú contextual y seleccionando **Líneas de captura>Ver líneas de captura**.

Las **Líneas guía**, cuando están en pantalla, pueden servirnos de referencia para situar adecuadamente los objetos. Inicialmente no hay ninguna línea visible en pantalla.

Para colocar una línea guía en pantalla hacemos clic en cualquiera de las reglas (horizontal o vertical) y arrastramos hacia el interior de la diapositiva. Veremos que con el puntero se mueve una línea discontinua (horizontal o vertical según desde la regla que se saque) y cuando soltemos quedará fija.

Si queremos cambiar una línea de posición de una línea guía bastará con que coloquemos el puntero sobre ella y veremos que se transforma en doble flecha para que la arrastremos. También podemos moverla haciendo clic sobre ella con el botón derecho, seleccionando la opción **Modificar línea de captura** que muestra el cuadro de diálogo **Modificar línea de captura** que se ve en la figura 15.1.

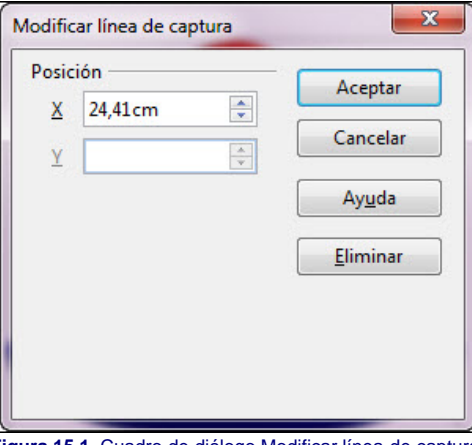

**Figura 15.1.** Cuadro de diálogo Modificar línea de captura

El la figura 15.2 podemos ver algunas líneas guía así como los puntos que representan la cuadrícula que se ven muy poco en el fondo blanco de la diapositiva.

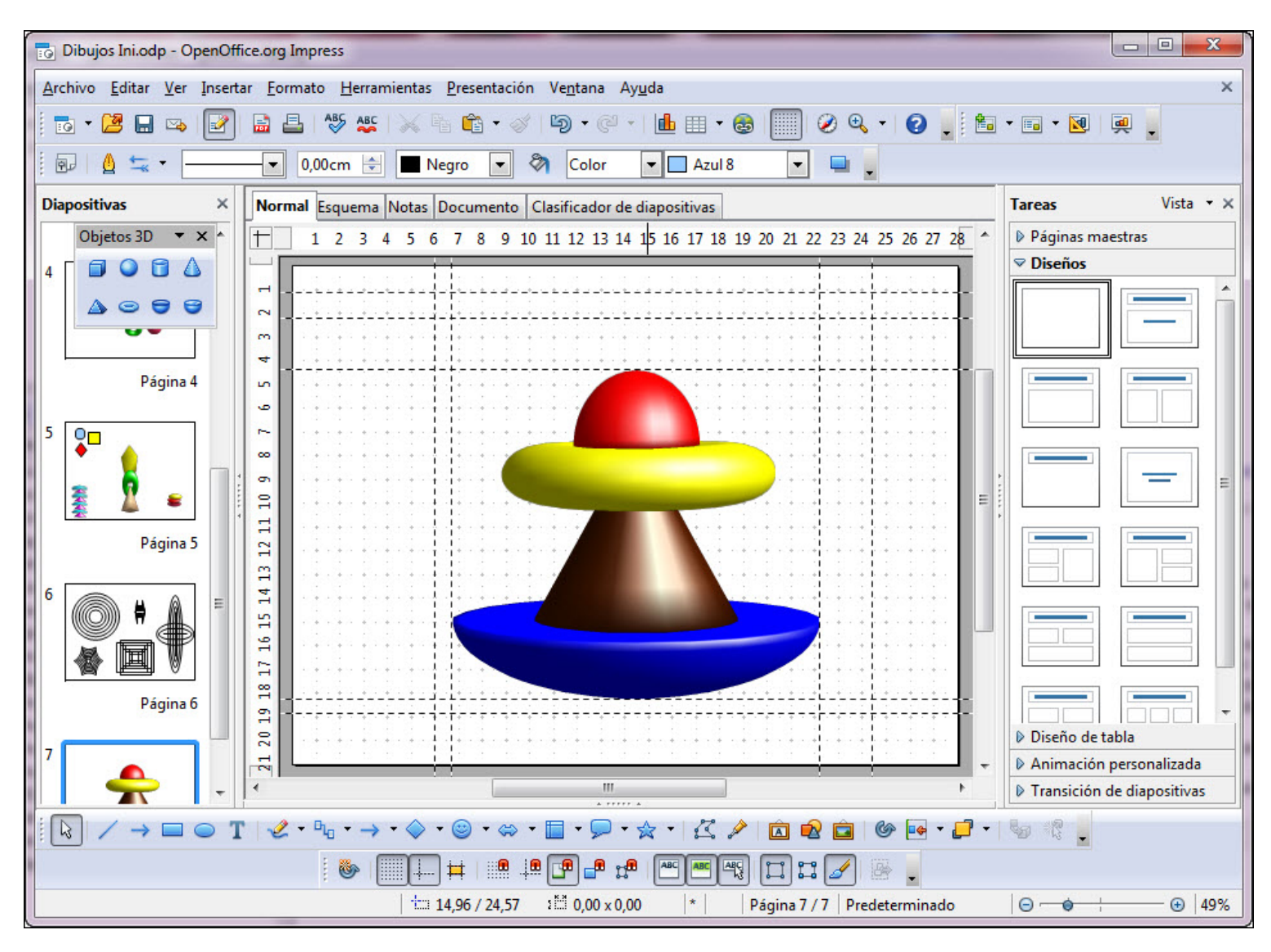

#### **Figura 15.2.** Cuadrícula y líneas guía

Para eliminar una línea guía cualquiera hacemos clic sobre ella y la arrastramos hasta soltarla sobre la regla correspondiente (horizontal si la guía es horizontal o vertical si la guía es vertical). También podemos eliminarla haciendo clic sobre ella con el botón derecho y seleccionando la opción **Eliminar línea de captura**.

Para que las guías ejerzan su atracción es necesario activarlas haciendo clic sobre el botón **Ajustar a las guías** de la barra de herramientas **Opciones**. También podemos activarlas ejecutando el comando **Ver>Guías>Ajustar a las guías** o haciendo clic con el botón derecho sobre un espacio vacío de la diapositiva y seleccionando la opción **Líneas de captura>Capturar en guías**. Una vez activadas las líneas guías veremos que cualquier objeto que dibujamos o movemos en la pantalla, al aproximarse a una línea guía es atraído por la línea como si de un imán se tratase. Cuando las líneas guías y la cuadrícula están activadas, tienen preferencia las guías por delante de la cuadrícula.

Tanto en el menú **Ver>Guías** como en el menú contextual encontramos también la opción **Guías** al frente que hace que las guías se muestren por delante de los objetos que dibujemos en pantalla.

El botón **Guías al desplazar** de la barra de herramientas **Opciones** hace que aparezcan cuatro guías (dos verticales y dos horizontales) acotando a cualquier objeto que movemos y sirviendo de referencias en el movimiento como se muestra en la figura 15.3.

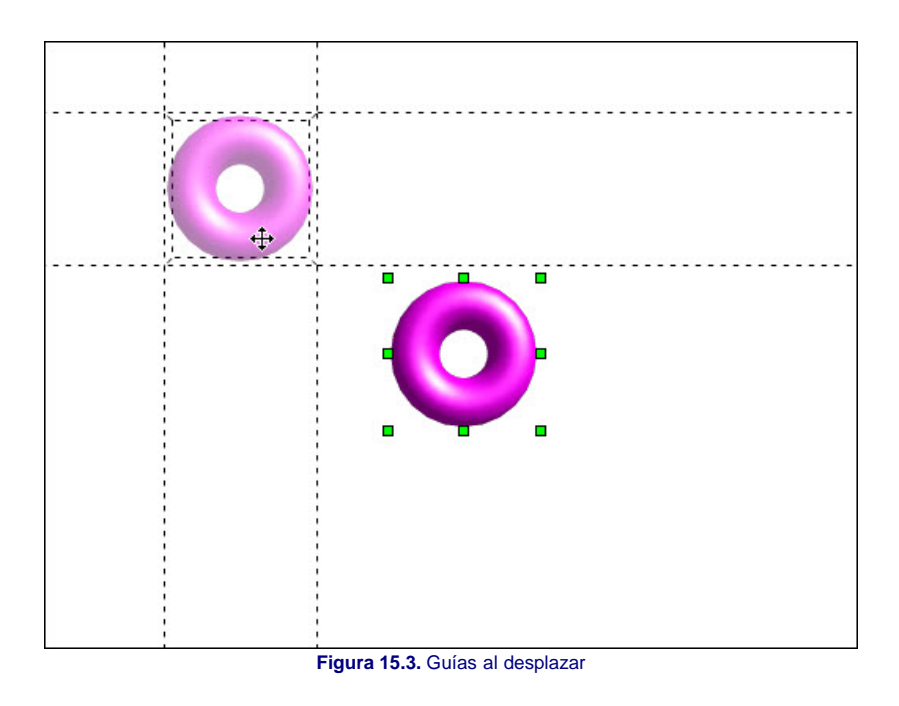

# **Personalizar la regla**

Las reglas que aparecen a la izquierda y en la parte superior de la diapositiva y que nos sirven de referencia cuando realizamos nuestros trazados, inicialmente vienen con sus divisiones hechas en centrímetros, pero podemos cambiar las unidades de medidas y utilizar otro tipo de medición que se ajuste mejor a lo que queremos hacer.

Para modificar las unidades de medidas de las reglas hacemos clic con el botón derecho sobre una de las reglas y aparecerá un menú contextual con las diferentes unidades de medidas que podemos utilizar. En la figura 15.4 podemos ver este menú contextual sobre la regla horizontal.

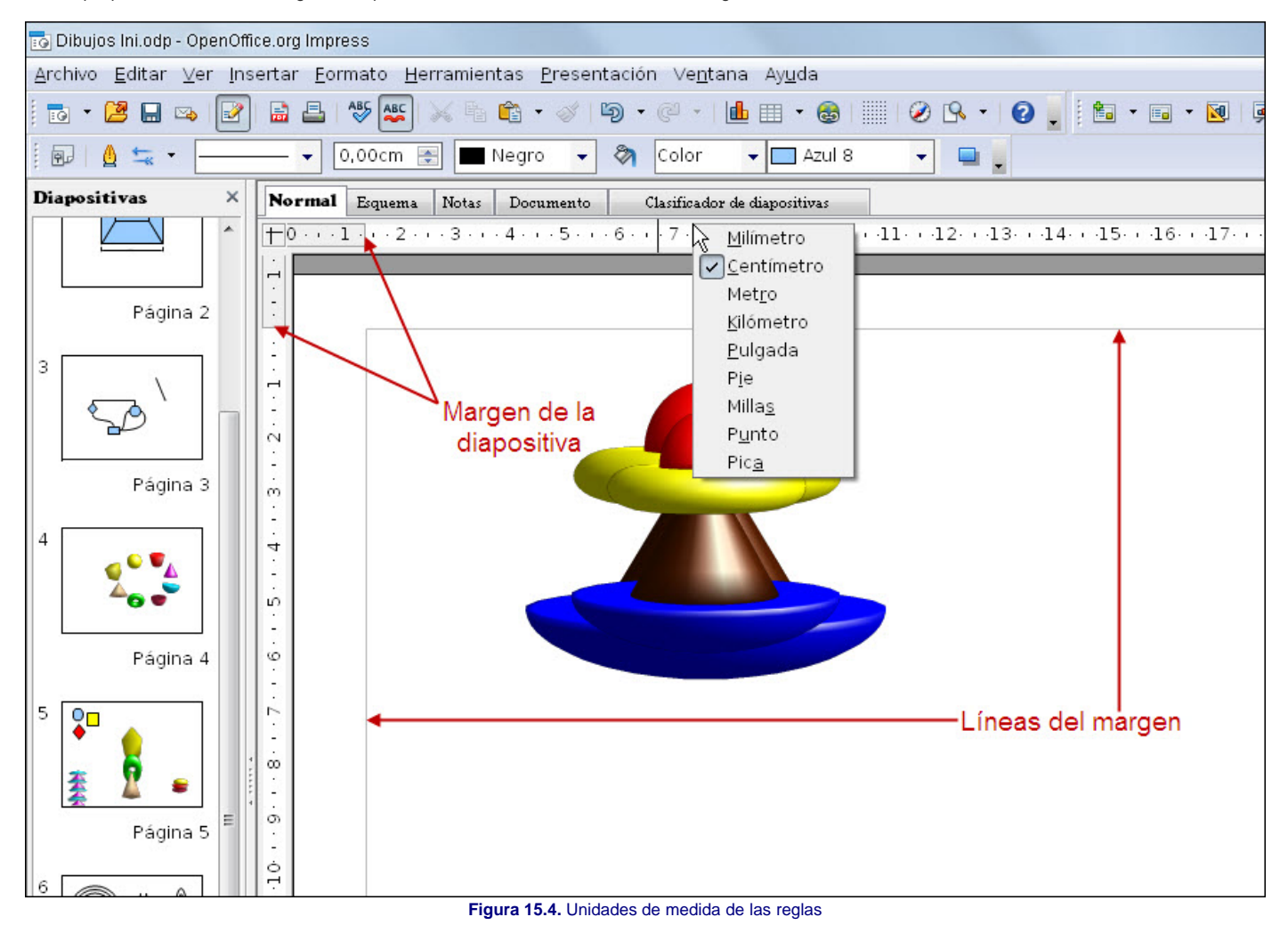

Podemos utilizar unidades diferentes para la regla horizontal y para la vertical ya que los cambios que hagamos sólo afectarán a la regla sobre la que hayamos abierto el menú contextual.

Los cambios que hagamos en la regla sólo estarán activos en la presentación actual mientras está abierta, si la cerramos y volvemos a abrirla veremos que no se han

conservado. Si queremos que los cambios en la regla permanezcan debemos hacerlo a través de la configuración de la aplicación.

Si nos fijamos bien en las reglas veremos que muestran una parte gris de separación con la blanca, se trata de los márgenes de la diapositiva que incialmente están establecidos a cero. Si queremos cambiar estos márgenes sólo tenemos que colocar el puntero en la regla sobre la línea de separación de y arrastrar hasta la nueva posición y veremos aparecer una línea gris sobre la diapositiva marcando el margen.

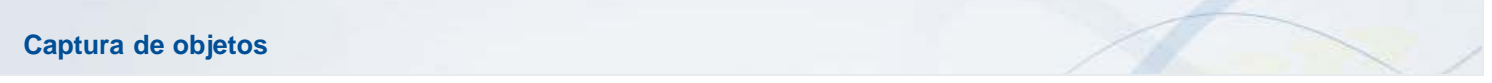

Además de las líneas guías y de la cuadrícula también contamos con otros elementos que pueden ejercer atracción y facilitar así la creación de nuestros diseños. Todos estas opciones se pueden utilizar activando los correspondientes botones de la barra de herramientas **Opciones**:

- **Capturar en márgenes de la página** <sup>**na**: si activamos este botón veremos que los cuatro márgenes de la diapositiva también sirven como líneas de atracción</sup> capturando cualquier objeto que se traza o se mueve cenrca de ellos.
- **Capturar en marco del objeto**  $\frac{1}{n}$  activando esta opción veremos que el marco de cualquier objeto que esté en pantalla sirve como línea de atracción, lo que puede resultarnos muy útil cuando deseamos colocar dos objetos pegados y de este modo no es necesario precisar la posición.
- **Capturar en puntos del objeto**  $\left| \frac{48}{44} \right|$ : activando este botón comprobaremos que los puntos de control de los objetos sirven como puntos de atracción para los nuevos objetos que trazamos o para todos los que movemos.

# **Posición y tamaño**

Los cambios de posición y tamaño que podemos realizar utilizando el ratón, también podemos efectuarlos con precisión numérica si para ello utilizamos la pestaña **Posición y tamaño** del cuadro de diálogo **Posición y tamaño**, que podemos abrir ejecutando el comando **Formato>Posición y tamaño** o pulsando la tecla **F4**. La figura 15.5 muestra el contenido de esta pestaña.

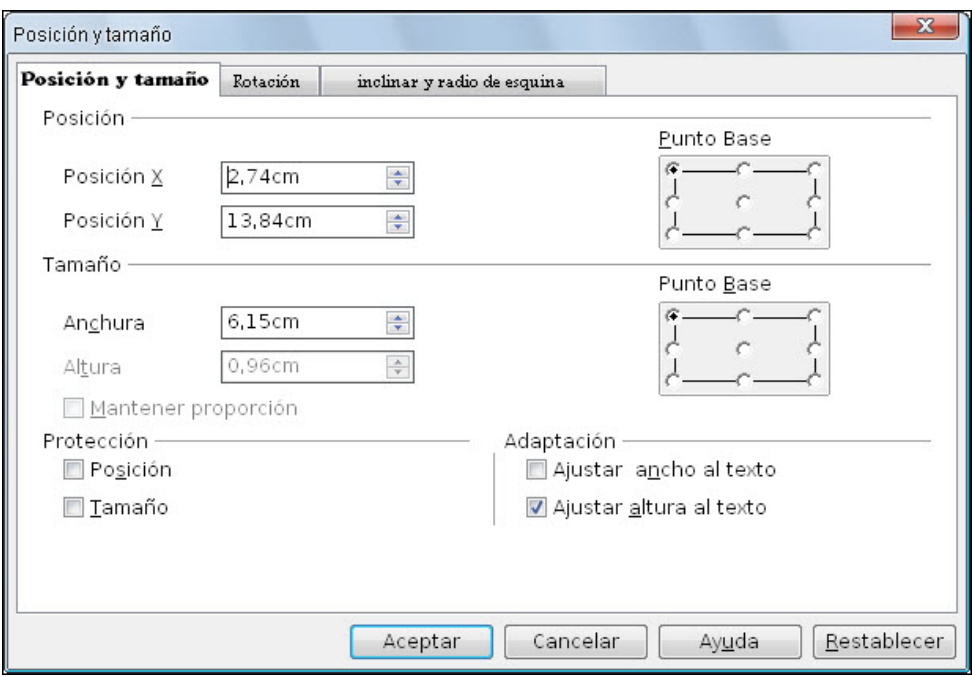

**Figura 15.5.** Cuadro de diálogo Posición y tamaño - Posicion y tamaño

Dentro de este cuadro de diálogo contamos con varias secciones:

- **Posición**: en las dos casillas esta sección (**Posición X** y **Posición Y**) podemos indicar las coordenadas X e Y en las que queremos que se coloque el punto seleccionado en la opción **Punto base**.
- **Tamaño**: en las casillas **Anchura** y **Altura** de esta sección podemos indicar el tamaño que debe tener el objeto u objetos seleccionados. El cambio de tamaño se producirá tomando como punto de referencia el seleccionado en **Punto base**.
	- En la sección **Tamaño** contamos también con la casilla **Mantener proporción** y si la activamos, al cambiar una de las dimensiones la otra se ajustará automáticamente para que el objeto u objetos no se deformen.
- **Protección**: en esta sección encontramos dos casillas:
	- **Posición**: podemos activar esta casilla para evitar que el objeto se pueda mover dentro de la diapositiva.
	- **Tamaño**: debemos activar esta casilla si queremos evitar que se pueda cambiar su tamaño.
- **Adaptación**: esta sección sólo está activa cuando el objeto seleccionado es un marco de texto:
	- **Ajustar ancho al texto**: ajusta el ancho del marco al ancho que tenga el texto.
	- **Ajustar altura al texto**: ajusta la altura del marco a la altura que tenga el texto.

Los giros en los objetos podemos conseguirlos a través de la herramienta **Rotar** de la barra de herramientas **Dibujo**. Una vez seleccionada esta herramienta, sobre el objeto u objetos seleccionados aparecen los puntos de control de giro en color rojo. Sólo tenemos que colocar el puntero sobre uno de los puntos de control de las esquinas y lo veremos transformarse en cursor de giro (flecha circular) ya podemos hacer clic y arrastrar para producir el giro deseado. En la figura 15.6 podemos ver un objeto mientras se está girando.

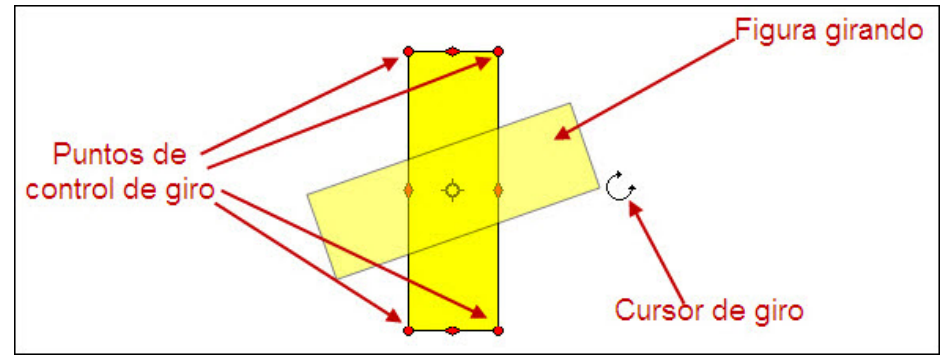

**Figura 15.6**. Objeto girando

Si utilizamos esta herramienta mientras mantenemos pulsada la tecla **Mayús** los giros se irán produciendo con saltos de 15º.

Además de utilizar la herramienta **Rotar** para girar objetos también podemos utilizar las opciones que nos ofrece la pestaña **Rotación** del cuadro de diálogo **Posición y tamaño** que vemos en la figura 15.7.

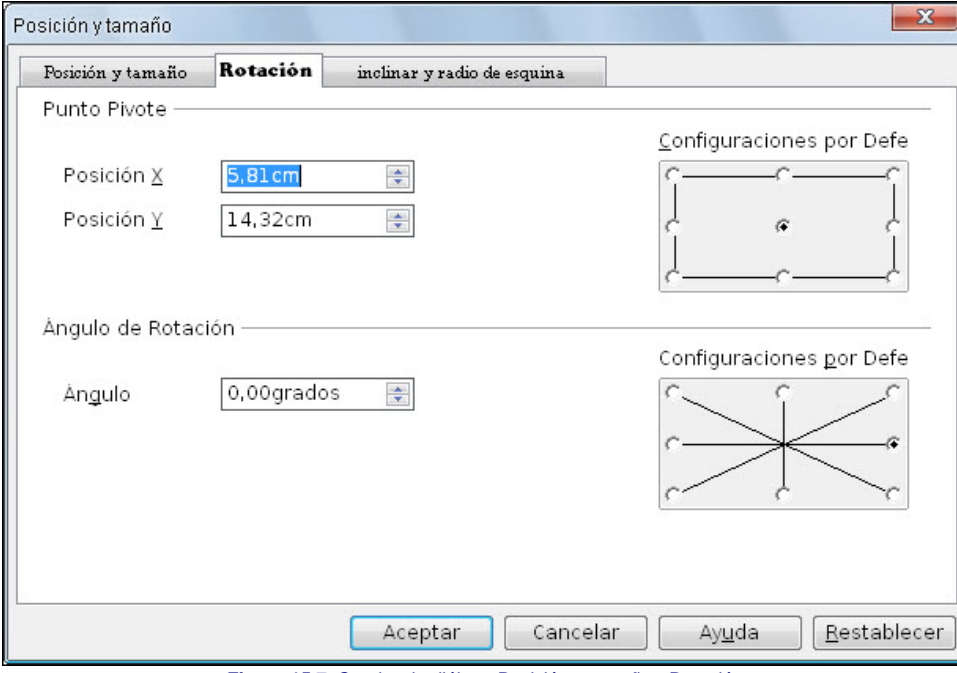

**Figura 15.7.** Cuadro de diálogo Posición y tamaño - Rotación

Dentro del cuadro de diálogo en la sección **Punto pivote** podemos indicar la posición en la que se colocará el centro de rotación estableciendo las coordenadas en las casillas **Posición X** y **Posición Y**. Aunque también podemos seleccionar de manera gráfica, en la opción **Configuración por defecto**, qué punto del objeto queremos utilizar como centro de giro.

Por su parte, en la sección **Ángulo de rotación** podemos indicar los numéricamente, en la casilla **Ángulo**, los grados que queremos girar el objeto o simplemente hacer clic en los ángulos de giro predeterminados que nos ofrece la opción **Configuracion por defecto** (estos giros son de 45 º).

# **Inclinar un objeto**

La herramienta **Rotar**  $\bigcirc$  de la barra de herramientas **Dibujo**, además de aplicar giros a los objetos también permite realizar inclinaciones sobre los mismos.

Para aplicar inclinación a un objeto, después de seleccionarlo y activar la herramienta **Rotar** colocamos el puntero sobre uno de los puntos de control que aparecen en el centro de los lados (con forma de rombo rojo) y veremos que se transforma en doble flecha. Arrastramos en la dirección de las flechas e iremos viendo como se va inclinando. Cuando tenga la inclinación deseada soltamos el botón del ratón. En la figura 15.8 podemos ver un objeto al que se le está aplicando una inclinación.

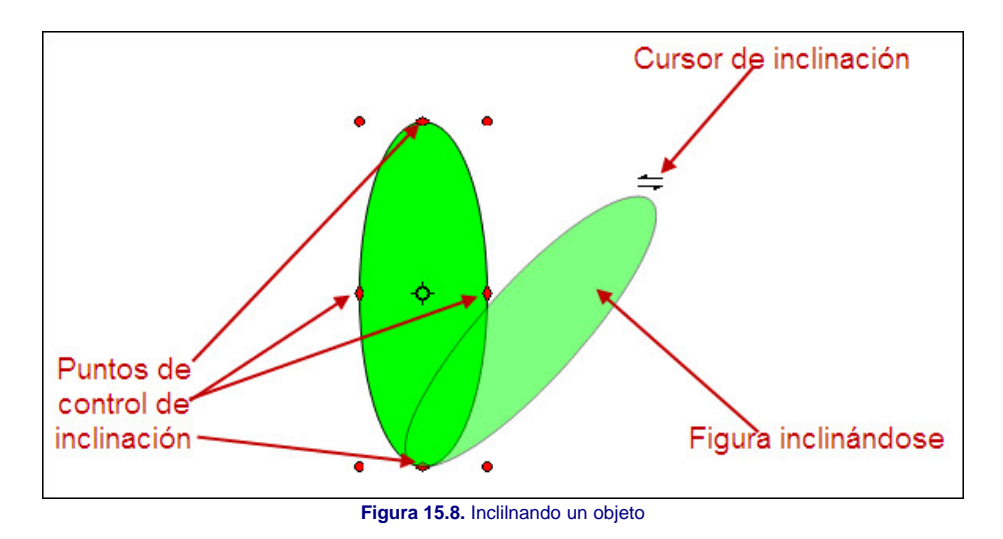

Además de utilizar esta herramienta, para inclinar un objeto también podemos utilizar la pestaña **Inclinar y radio de esquina** del cuadro de diálogo **Posición y tamaño** que vemos en la figura 15.9.

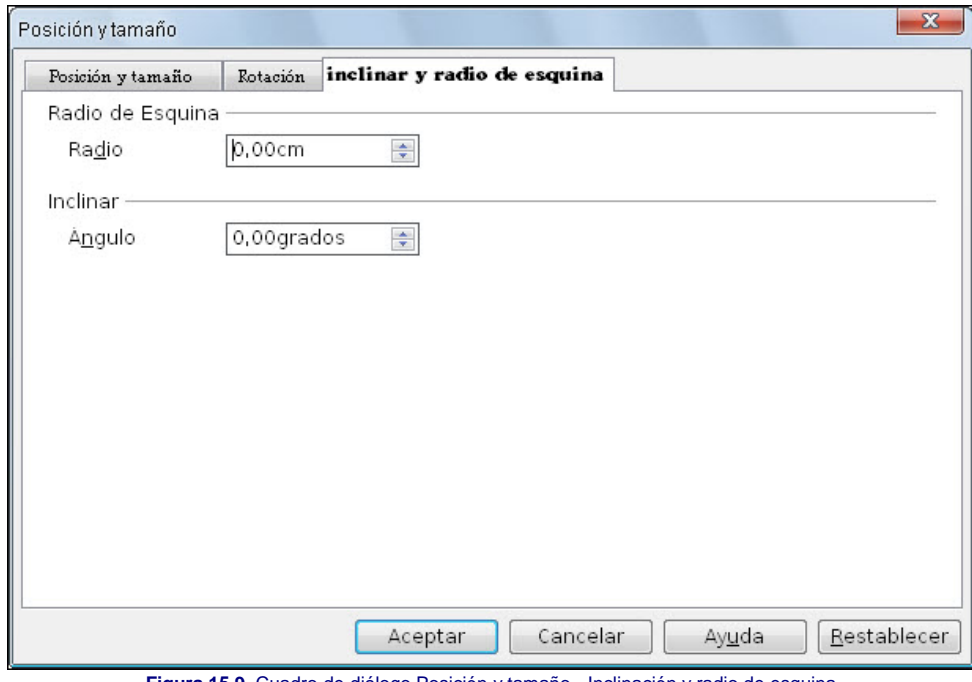

**Figura 15.9.** Cuadro de diálogo Posición y tamaño - Inclinación y radio de esquina

Como podemos ver, en la sección **Inclinar** de esta pestaña sólo hay una opción para la inclinación de objetos, **Ángulo**, en la que podemos establecer el ángulo de inclinación que vamos a aplicar. Esta inclinación se realiza en horizontal hacia la derecha con valores positivos y hacia la izquierda con valores negativos. Desde el cuadro de diálogo no podemos efectuar inclinación en vertical.

En la animación 9.2 vemos cómo se realiza la inclinación de un objeto.

Animación 9.2. Inclinando un objeto

# **Redondear esquinas**

Cuando dibujamos algunos objetos como cuadrados o rectángulos, puede aparecer un punto de control especial que permite redondear las esquinaas del mismo utilizando sólo el ratón.

Además de redondear las esquinas con el ratón también podemos hacerlos con precisión numérica indicando en la casilla **Radio** de la pestaña **Inclinar y radio de esquina** perteneciente al cuadro de diálogo **Posición y tamaño** que se muestra en la figura 15.9.

# **Líneas de dimensiones**

Con la herramienta Línea de dimensiones <sup>kal</sup> del grupo de herramientas Líneas y flechas nos permite trazar líneas con sus correspondientes medidas, pero además las líneas de dimensiones se pueden personalizar para sacar el mayor provecho de las mismas.

Si hacemos clic con el botón derecho sobre una línea de dimensiones y seleccionamos la opción Dimensiones veremos aparecer en pantalla el cuadro de diálogo Dimensiones, que vemos en la figura 15.10, desde el que podemos controlar muchas de las opciones con las que cuenta este tipo especial de líneas.

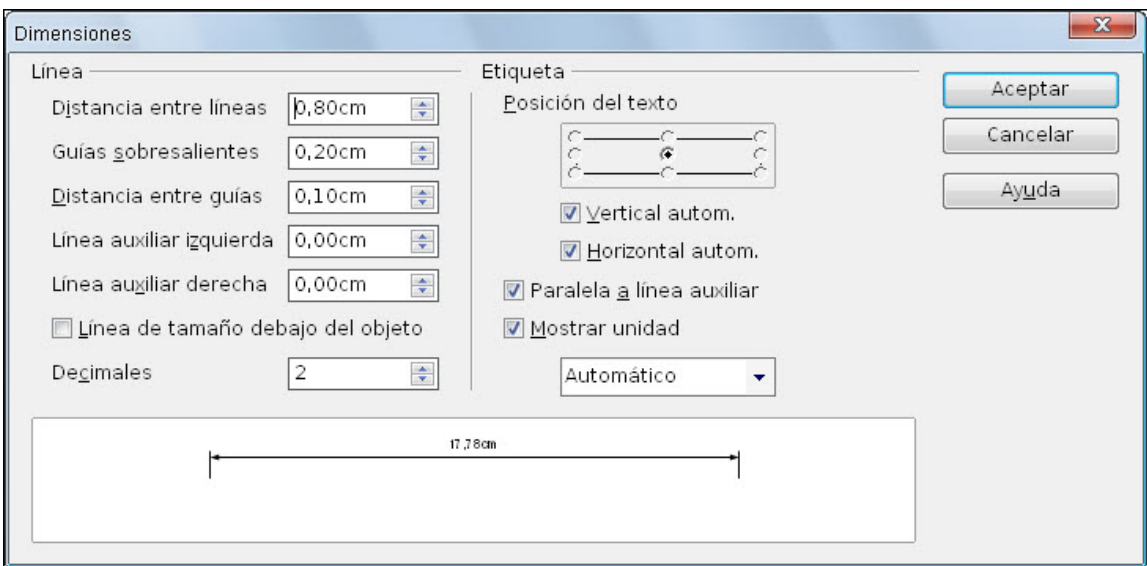

#### **Figura 15.10.** Cuadro de diálogo Dimensiones

**Línea**: en esta sección encontramos todas las opciones necesarias para controlar el tamaño y la posición de la línea y sus guías:

- **Distancia entre líneas**: esta casilla debemos usarla para establecer la distancia de separación de la línea de dimensiones (la de la doble flecha) y el objeto.
- **Guías sobresalientes**: utilizaremos esta casilla para establecer la posición de los puntos de movimiento con respecto al objeto.
- **Distancia entre guías**: para establecer la posición de los puntos de separación con respecto al objeto.
- **Línea auxiliar izquierda** y **Línea auxiliar derecha**: estas casillas nos permiten establecer el tamaño de cada una de ellas por separado.
- **Línea de tamaño debajo del objeto**: si marcamos esta casilla se invertirá la posición de la línea de tamaño.
- **Decimales**: para indicar el número de decimales que deseamos que se muestre en la etiqueta.

**Etiqueta**: en esta sección encontramos las opciones necesarias para controlar la posición, orientación y unidades de la etiqueta:

- **Posición del texto**: este cuadro gráfico sólo estará activo si desactivamos una o las dos casillas siguientes. En él podemos seleccionar la posición en la que queremos que aparezca la etiqueta con respecto a la línea.
	- Vertical autom.: si dejamos activada esta casilla, la posición vertical de la etiqueta se establece automáticamente.
	- **Horizontal autom**.: activando esta casilla se establece automáticamente la posición horizontal de la etiqueta.
	- **Paralela a línea auxiliar**: con esta casilla activada la etiqueta aparece paralela a la línea auxiliar (la de la doble flecha). Si desactivamos la casilla la etiqueta aparece perpendicular a la línea auxiliar.
	- **Mostrar unidad**: con esta casilla activada aparecen las letras correspondientes a la unidad de medida que se esté utilizando. Debajo hay un cuadro de lista en el que aparecen todas las unidades que podemos utilizar. Si dejamos seleccionada la opción Automático, se seleccionará automáticamente la unidad correspondiente al idioma elegido.

#### **El color**

Cuando trabajamos con colores para el relleno de los objetos o para las líneas de los contornos utilizamos los modos de color, que son las diferentes formas de mezclar varios colores básicos con el propósito de obtener con ellos el resto de colores de la gama cromática necesaria. Existen diferentes métodos de color momo CMYK, RGB, HSB, etc. y la diferencia entre ellos está en la forma que cada uno obtiene los colores que después utilizamos desde la paleta de colores.

Dentro de OpenOffice Impres contamos con diferentes tipos de relleno (de un color, gradientes, tramas, y mapas de bits) que podemos aplicar simplemente seleccionándolos en la barra Líneas y relleno. Pero esta aplicación no sólo nos permite utilizar los rellenos ya creados sino que también nos da la posibilidad de modificarlos y hasta crear nuestros propios rellenos y colores.

En este apartado y en sus correspondientes subapartados veremos las diferentes forma de rellenar los objetos utilizando los diferentes tipos de relleno y aprenderemos también a crear nuevos colores y nuevos tipos de gradientes, tramas y mapas de bits para nuestros rellenos.

# **Cuadro de diálogo Área**

Además de utilizar la barra **Color** o la barra de herramientas **Líneas y relleno** para cambiar el color de relleno de los objetos, también contamos con una tercera forma de cambiar el relleno que es utilizar el cuadro de diálogo **Área** que aparece cuando ejecutamos el comando **Formato>Relleno**, que vemos en la figura 15.11 y que en su pestaña **Área** nos ofrece una paleta con todos los colores disponibles para que seleccionemos el que queremos utilizar.

Este cuadro de diálogo también se abre si hacemos clic sobre el botón **Relleno** de la barra de herramientas **Líneas y relleno**.

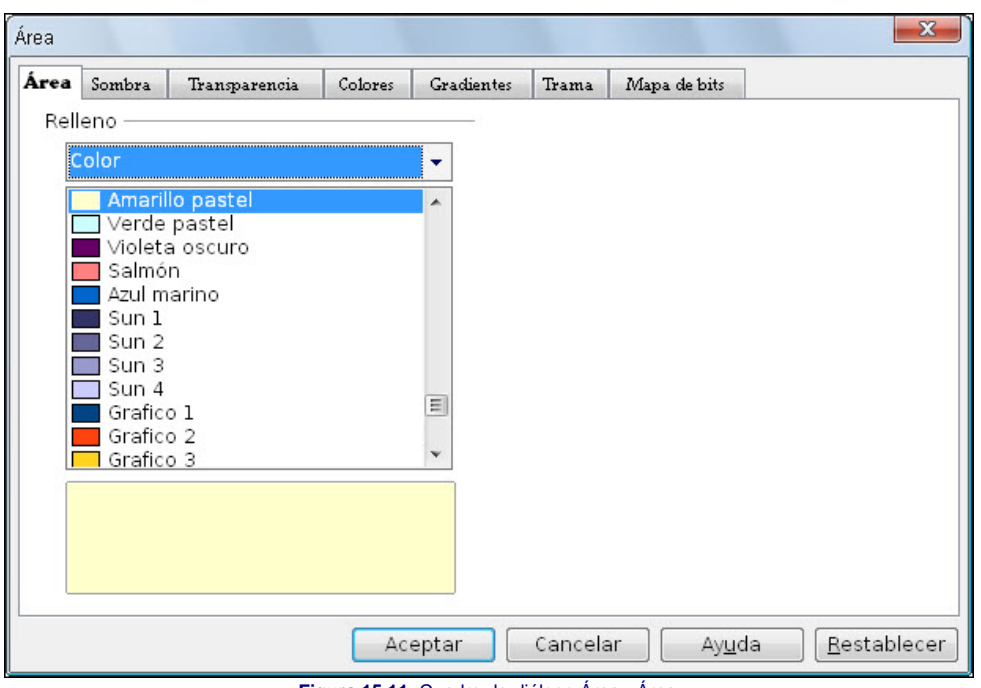

**Figura 15.11.** Cuadro de diálogo Área - Área

Si miramos detenidamente vemos que aparece también otra pestaña destinada a los colores, la pestaña **Colores**, cuyo contenido podemos ver en la figura 15.12.

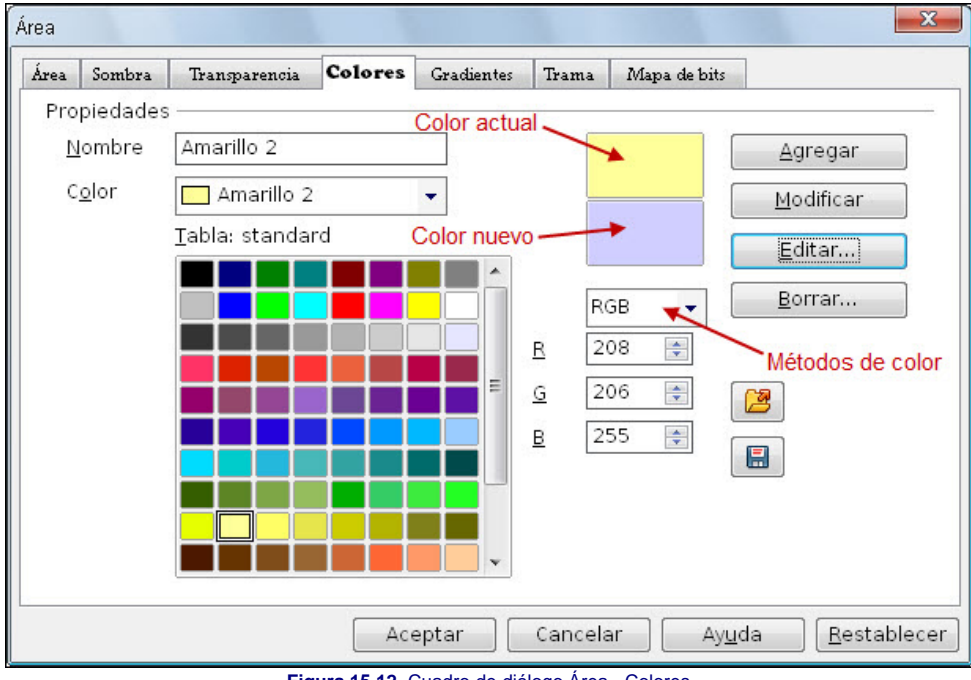

**Figura 15.12.** Cuadro de diálogo Área - Colores

Desde esta pestaña podemos trabajar con todos los colores de la paleta, podemos añadir algunos nuevos o eliminar algunos de los existentes.

En ella encontramos una primera opción, **Nombre**, en la que aparece el nombre del color con el que está relleno el objeto seleccionado. Debajo viene el cuadro de lista **Color** que muestra una relación de todos los colores disponibles en la paleta y debajo vemos una paleta de colores con el nombre **Tabla: estándar**, que contiene los mismo colores de la lista.

A la derecha de estas paletas de colores vemos dos rectángulos de color: el primero representa el **Color actual** del objeto seleccionado o el color que hayamos seleccionado en la paleta, y el segundo, **Color nuevo**, va mostrando los cambios que hagamos en los controles de color que tiene debajo y que pueden variar dependiendo del modelo de color seleccionado.

El cuadro de lista **Modelos de color** nos ofrece la posibilidad de elegir entre uno de los dos modelos disponibles: **CMYK** y **RGB**. Al seleccionar uno de estos modelos cambian las opciones que hay debajo, de acuerdo con el modelo seleccionado.

- El modelo **CMYK** obtiene los colores mezclando **C**yan (celeste), **M**agenta, **Y**ellow (amarillo) y Bla**K** (negro). Con la mezcla de los tres primeros colores consigue el color nuevo y le añade el correspondiente porcentaje de negro para oscurecerlo. Los cuatro componentes de este modelo color se establecen en sus correspondientes casillas en forma de porcentaje.
- El modelo **RGB** obtiene los nuevos colores a través de la combinación de **R**ed (rojo), **G**reen (verde) y **B**lue (azul). Los componentes de este modelo de color se establecen en sus correspondientes casillas dentro del rango de 1 a 255.

Esta misma pestaña, además de estas opciones, cuenta con cinco botones con los que podemos realizar diferentes acciones con los colores que manipulamos dentro de ella:

- **Añadir**: este botón permite que el color que tenemos en el rectángulo de muestra inferior, **Color nuevo**, se añada como un color más a la paleta de colores. Antes de añadir un color a la paleta conviene que le asignemos un nombre en el cuadro de texto **Nombre**, porque, si después de modificar un color lo intentamos añadir con el nombre que ya tiene nos mostrará un mensaje diciendo que ese nombre ya existe en la paleta de colores.
- **Modificar**: si realizamos cambios en un color seleccionado y hacemos clic sobre este botón, sencillamente cambiaremos el color que está en la paleta por el nuevo que hemos creado y con el mismo nombre.
- **Editar**: este botón nos abre el editor de colores desde el que podemos controlar muchas más opciones para la creación de un color. Este editor lo veremos en el próximo apartado.
- **Borrar**: si hacemos clic sobre este botón se eliminará de la paleta el color que en ese momento esté seleccionado.
- **Cargar lista de colores**: este botón está representado por una carpeta abierta y podemos utilizarlo para abrir cualquier paleta de colores personalizados que tengamos almacenada.
- **Guardar lista de colores**: si diseñamos una paleta de colores a nuestro gusto o simplemente modificamos los colores de la paleta que tenemos en pantalla, podemos después guardarla con un nombre concreto, de tal forma que en cualquier otro momento podremos cargarla para utilizar sus colores.

# **Editar un color**

Ya hemos dicho que el botón **Editar** de la pestaña **Colores** del cuadro de diálogo **Área**, nos abre el editor de colores que es un nuevo cuadro de diálogo, **Color**, en el que, como vemos en la figura 15.13, contamos con más opciones para crear o modificar los colores de nuestra paleta.

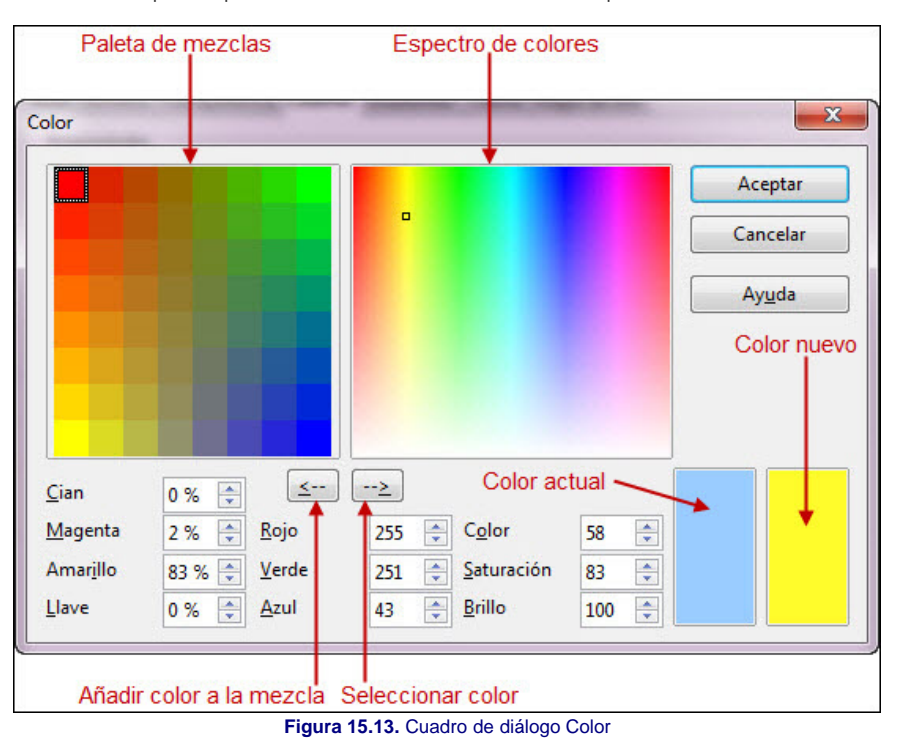

Dentro de este cuadro de diálogo podemos ver: la paleta de mezclas de cuatro colores y el espectro de colores.

Podemos realizar la mezcla de colores de forma gráfica o utilizando cualquiera de los tres métodos de color de forma numérica. Estos métodos son: las cuatro primeras casillas **CMYK** (cyan, magenta, amarillo y negro), las tres casillas siguientes **RGB** (rojo, verde y azul) y las tres últimas casillas **HSB** (tono, saturación y brillo). De este último método no hablamos en el apartado anterior porque allí no aparecía, con él se combinan los dos primeros parámetros para conseguir el color y después se le añade o reduce la cantidad de brillo para aclararlo u oscurecerlo.

Si queremos editar un color de modo gráfico debemos usar la paleta de mezclas siguiendo estos pasos:

- 1. Hacemos clic sobre una de las esquinas de la **Paleta de mezclas** y veremos que se activa el botón **Añadir color a la mezcla**.
- 2. En el **Espectro de colores** seleccionamos el color que queremos utilizar. También podemos seleccionar el color modificando los parámetros de cualquiera de los tres métodos de color disponibles.
- 3. Hacemos clic sobre el botón **Añadir a la mezcla** y veremos que el color aparece en la esquina seleccionada.
- 4. Repetimos estos tres primeros pasos para las otras esquinas de la **Paleta de mezclas** y obtendremos la mezcla de los cuatro colores.
- 5. Seleccionamos el color que nos interese de la mezcla obtenida y hacemos clic sobre el botón **Seleccionar color** con lo que cambiará el **Espectro de colores** y el nuevo color seleccionado aparece en el cuadro **Color nuevo**.
- 6. Hacemos clic sobre el botón **Aceptar** y regresamos a la pestaña **Colores** del cuadro de diálogo **Área** donde el nuevo color aparece en el rectángulo de muestra **Color nuevo**.
- 7. Si dicho color nos interesa podemos hacer clic sobre el botón **Añadir** para tenerlo como nuevo color de nuestra paleta, o en el botón **Modificar** para cambiar el color seleccionado por el color nuevo.

#### **Gradientes**

Dentro del cuadro de diálogo Área nos encontramos con varias pestañas más, entre ellas la que vamos a ver en este apartado sobre los rellenos de gradiente o degradados

de color. Además de seleccionar cualquiera de los gradientes predeterminados para aplicarlos como relleno al objeto u objetos seleccionado también podemos modificar uno de estos gradientes y crear los nuestros propios.

Desde la pestaña **Gradientes**, que vemos en la figura 15.14, se nos ofrece un mayor número de posibilidades con las que controlar perfectamente el tipo de degradado de color que queremos.

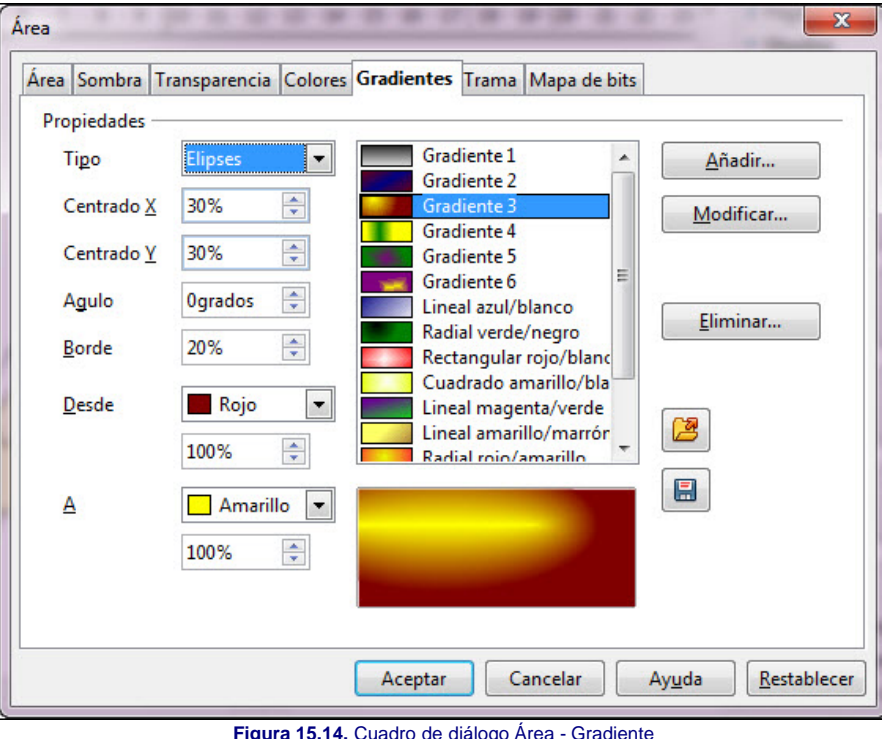

En el centro de la pestaña encontramos la lista de gradientes predeterminados y debajo de ella el cuadro de muestra. Esto es todo lo que nos muestra la barra de herramientas **Líneas y relleno**, pero como vemos esta pestaña nos ofrece muchas más posibilidad para poder trabajar con los gradientes:

- **Tipo**: este cuadro de lista nos muestra una relación de los seis tipos de gradientes con los que podemos trabajar: **Lineal**, **Matriz**, **Radial**, **Elipses**, **Cuadrado** y **Rectangular**. Las opciones que vienen debajo de esta lista pueden aparecer activadas o desactivadas dependiendo del tipo de gradiente seleccionado.
- Centrado X: esta casilla la utilizamos para situar la posición horizontal del centro del gradiente si utilizamos uno de los cuatro últimos tipos. El 0% coloca el centro en el borde izquierdo de la figura y el 100% en el borde derecho.
- **Centrado Y**: nos sirve para situar la posición vertical del centro del gradiente cuando utilizamos uno de los cuatro últimos tipos. El 0% coloca el centro en el borde superior de la figura y el 100% en el borde inferior. Si queremos situar el centro de degradado en el centro del objeto deberemos colocar ambos centros en el 50%.
- **Ángulo**: lo utilizaremos para elegir el ángulo de rotación de los gradientes lineales, axiales, elipsoides, cuadrados y rectangulares.
- **Borde**: en esta casilla podemos indicar la parte del relleno que tendrá color fijo sin que le afecte el gradiente. Con 0% el gradiente ocupa toda la superficie del objeto, pero con 100% no se ve el gradiente ya que todo lo ocupa el color de relleno elegido en primer lugar.
- **Desde**: utilizaremos esta casilla para seleccionar el color inicial del gradiente. Este color es el que se sitúa en el borde superior con el gradiente lineal, en el centro con el gradiente axial y en el exterior con los gradientes restantes. También podemos indicar la intensidad de este primer color en tanto por ciento.
- **A**: esta casilla la usaremos para establecer el color de final del gradiente y su correspondiente porcentaje.

El resto de botones de esta pestaña se utilizan del mismo modo que en la pestaña **Colores**. Así, después de crear un degradado personalizado podemos guardarlo colocando el nombre adecuado para poder usarlo en otras ocasiones posteriores.

#### **Tramas**

Cuando seleccionamos el estilo de relleno **Trama** en la barra de herramientas **Líneas y rellenos** vemos que contamos con unas cuantas tramas predeterminadas para utilizar en nuestros rellenos, pero si abrimos el cuadro de diálogo **Área**, en su pestaña **Trama** vemos que nos ofrece bastantes más posibilidades para crear hasta nuestras propias tramas como vemos en la figura 15.15.

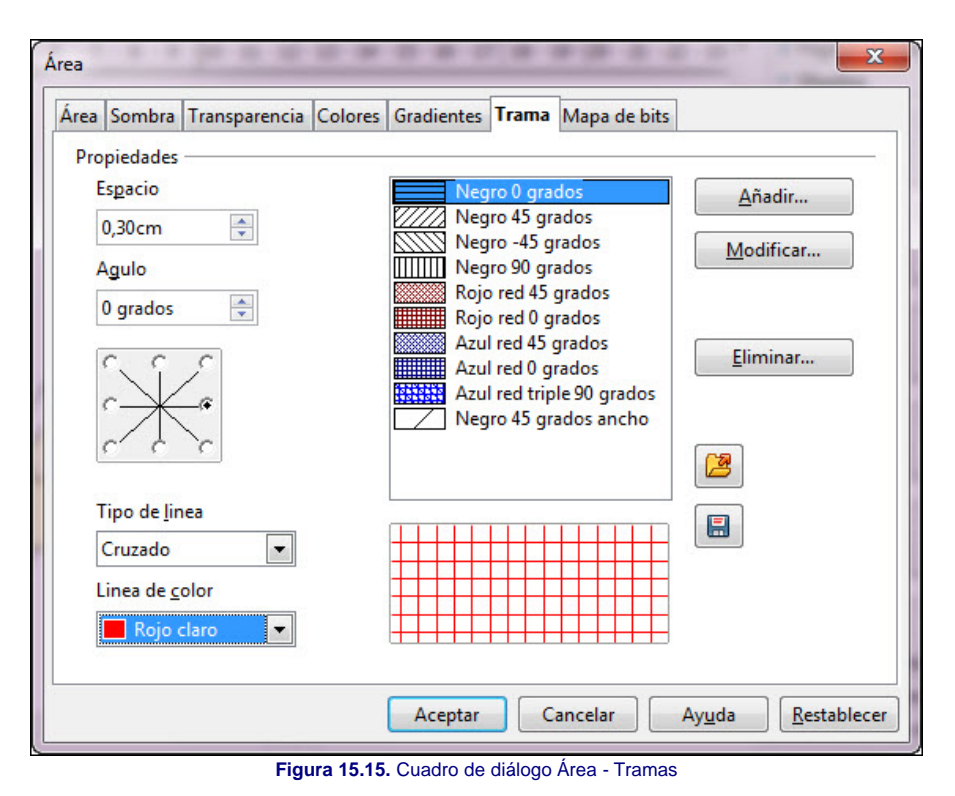

Para crear nuestras propias tramas debemos seguir estos pasos:

- 1. En la opción **Espacio** seleccionamos el espacio de separación entre las líneas del tramado.
- 2. En la casilla **Ángulo** establecemos la inclinación de las líneas. También podemos hacer clic en cualquiera de los botones de ángulos que aparecen debajo como predeterminados.
- 3. En el cuadro de lista **Tipo de línea** seleccionamos uno de los tres modelos que nos ofrece: **Simple** (todas las líneas en la misma dirección), **Cruzado** (con las sencillas y líneas perpendiculares a la vez) y **Triple** (con las líneas cruzadas y además líneas a 45 grados con las cruzadas).
- 4. Elegimos también el color de las líneas en el cuadro de lista **Línea de color**.
- 5. Para terminar hacemos clic en el botón **Aceptar**.

Como podemos observar también contamos con los botones que nos permiten añadir nuevas tramas, modificar las existentes, borrar alguna trama de la lista, guardar nuestras tramas o abrir un fichero de tramas ya guardado.

# **Mapas de bits**

Se trata de un tipo de relleno muy especial que nos permitirá usar cualquier fotografía como relleno de un objeto. Para utilizar este tipo de relleno seleccionamos la pestaña **Mapa de bits** del cuadro de diálogo **Área** y aparecerá como muestra la figura 15.16. Dentro de este cuadro podemos seleccionar uno de los mapas de bits que nos muestra la lista de predeterminados y haciendo después clic sobre el botón **Aceptar** se aplicará ese relleno al objeto u objetos seleccionados.

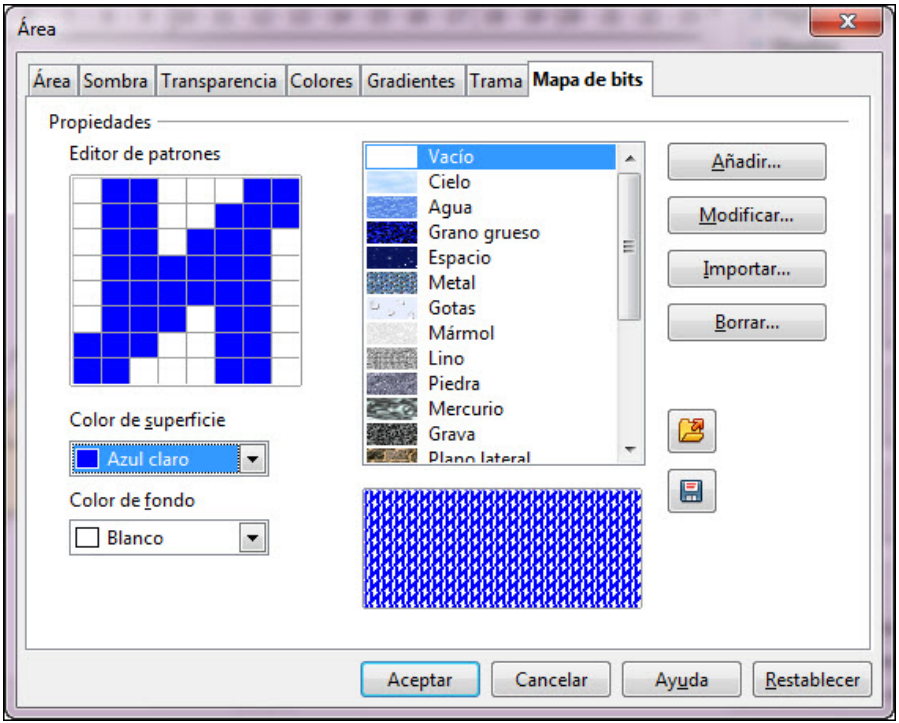

**Figura 15.16.** Cuadro de diálogo Área - Mapa de bits

Si queremos utilizar como relleno cualquier fotografía o mapa de bits que tengamos almacenado, hacemos clic sobre el botón **Importar** y en el cuadro de diálogo que nos muestra seleccionamos la foto o mapa de bits correspondiente. La foto seleccionada aparecerá al final de la lista de mapas de bits predeterminados, ahora sólo tenemos que seleccionarla y hacer clic en Aceptar para aplicarla como relleno.

Disponemos también de la posibilidad de crear nuestros propios modelos de mapas de bits de relleno. Para ello debemos seleccionar **Vacío** en la lista de predeterminados y quedará activo el **Editor de modelos**. Seleccionamos un color con el que pintar, **Color de superficie** y también el **Color de fondo** y ya podemos ir haciendo clic sobre los cuadros para diseñar nuestro mapa de bits de dos colores. Si hacemos clic con el botón izquierdo el cuadro se rellenará con el **Color de superficie** y si hacemos clic con el botón derecho se rellenará con el **Color de fondo**.

Todos los modelos que creamos o importamos podemos guardarlos en un archivo de mapas de bits haciendo clic sobre el botón **Guardar** , de este modo podremos después utilizarlos abriendo dicho archivo con el botón **Abrir**.

#### **Texturas**

Ya hemos visto los diferentes tipos de rellenos que podemos utilizar desde el cuadro de diálogo **Área** y desde la barra de herramientas **Líneas y relleno**, pero aún nos queda por ver un tipo de relleno muy especial, el relleno con texturas que podemos aplicarlo desde el panel Gallery.

Para abrir este panel hacemos clic sobre el botón **Gallery** de la barra de herramientas **Dibujo**. Al activar este botón aparece el panel situado en la parte superior de la ventana, justo por encima de la diapositiva como se muestra en la figura 15.17.

A la izquierda del panel **Gallery** vemos una relación de carpetas que contienen las imágenes para las viñetas, separadores de páginas, botones de navegación Web y sonidos; pero la carpeta que contiene los mapas de bits que podemos utilizar como texturas es la que está seleccionada en la figura, la carpeta Fondos.

Para rellenar un objeto con un mapa de bit como textura seleccionamos el mapa de bits, lo arrastramos hasta el objeto que queremos rellenar y soltamos mientras mantenemos pulsada la combinación de teclas **Ctrl+Mayús**. Algunos objetos dibujados con las herramientas de los grupos, después de aplicarles este tipo de relleno no se rellenan, en tal caso conviene convertir dicho objeto en curva, en polígono o en 3D y ya podremos aplicarle la textura sin problemas.

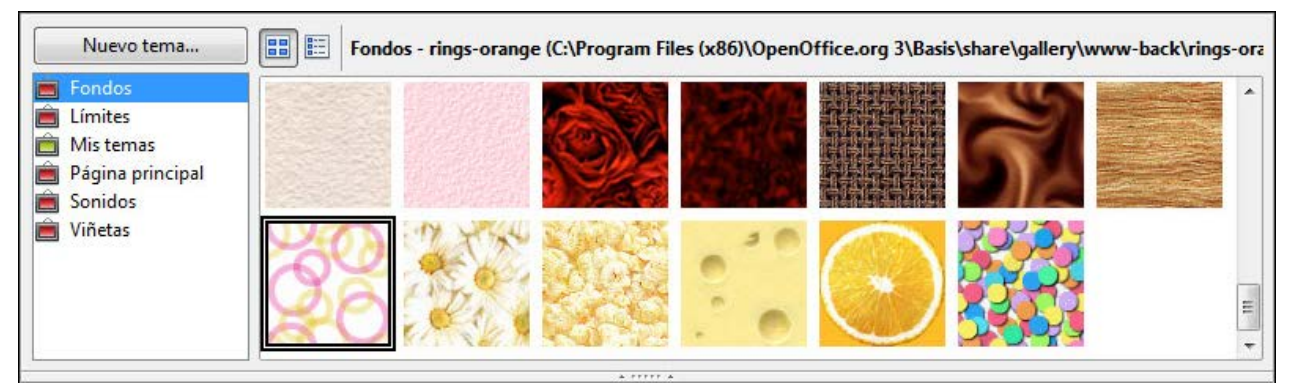

**Figura 15.17.** Panel Gallery

#### **Sombras**

La herramienta, **Sombra**  $\Box$ , que utilizamos para aplicar sombra a un objeto la encontramos la final de la barra de herramientas Lineas y relleno. Aplicando una sombra damos a cualquier objeto un aspecto más atractivo ya que parece estar despegado del papel, en otro plano.

Para aplicar sombra a un objeto basta con que seleccionemos el objeto y después hagamos clic sobre este botón. Si seleccionamos un objeto con sombra y hacemos clic en este botón desaparecerá la sombra.

Después de aplicar sombra a un objeto podemos personalizar dicha sombra desde la pestaña **Sombra** del cuadro de diálogo **Área**, que vemos en la figura 15.18. Desde esta pestaña podemos controlar las características de la sombra que inicialmente se aplica con unos atributos predeterminados.

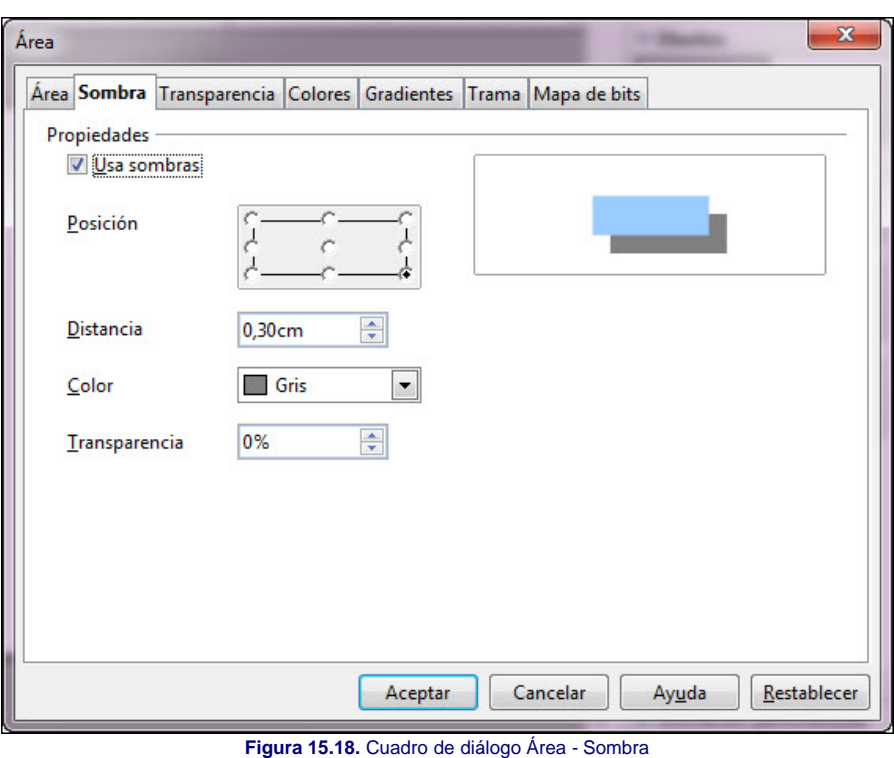

- **Usar sombra**: esta casilla estará activada si el objeto seleccionado ya tenía aplicada sombra. Si no está activada la activamos para poder utilizar el resto de opciones.
- **Posición**: en este cuadro podemos seleccionar el punto por el que queremos que se muestre la sombra del objeto.
- **Distancia**: este cuadro de texto nos muestra la distancia que inicialmente se aplica a la sombra. Esta distancia se establece desde el borde del objeto hasta el borde de la sombra.
- **Color**: este cuadro de lista nos muestra una paleta de colores para que seleccionemos el color que queremos que tenga la sombra.
- **Transparencia**: en esta casilla podemos establecer el nivel de transparencia que aplicaremos a la sombra, de tal forma que al aplicar transparencia los objetos que hay detrás se verán a través de la sombra dándole así un aspecto de gran realismo.

#### **Herramientas de texto**

En esta ocasión vamos a ver el grupo de herramientas **Texto** que es un grupo pequeño formado sólo por tres herramientas. Para abrir este grupo debemos ejecutar el comando **Ver>Barras de herramientas** y seleccionar la opción **Texto** y lo tendremos en pantalla como muestra la figura 15.19.

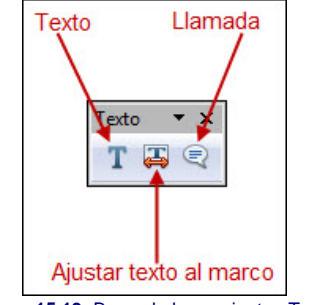

**Figura 15.19.** Barra de herramientas Texto

La primera herramienta de este grupo **Texto** , es la aparece también en la barra de herramientas Dibujo y para trabajar con ella sólo tenemos que seleccionarla, hacer clic en la diapositiva y comenzar a escribir. Mientras escribimos vamos comprobando que el marco va creciendo hacia la derecha y si pulsamos la tecla **Entrar** crece hacia abajo insertando una nueva línea.

Pero no es ésta la única forma de utilizar esta herramienta, ya que si en vez de hacer clic para que aparezca el marco de texto, hacemos clic y arrastramos trazando un rectángulo habremos definido el ancho del marco de texto y de este modo, cuando vayamos escribiendo, al llegar al margen derecho automáticamente el texto pasará a la línea siguiente.

La segunda herramienta, **Ajustar texto al marco** , se maneja de modo diferente, ya que en vez de hacer clic para que aparezca el marco y comenzar a escribir, trazamos el marco de texto directamente como si fuese un rectángulo y el texto que escribamos en él será de un tamaño muy grande y rebasará los límites del marco, pero cuando hagamos clic fuera del marco todo el texto escrito ajustará su tamaño para caber dentro del marco que hemos trazado. Si después volvemos a escribir más texto en ese marco, volverá a salirse del marco y al hacer clic fuera, nuevamente volverá a ajustarse al tamaño del marco trazado.

Si tenemos un marco de este tipo y cambiamos su tamaño observaremos que el texto del interior aumenta o disminuye su tamaño para ajustarse el nuevo tamaño del marco.

La tercera y última herramienta de esta barra, **Llamada**, dibuja una línea de dos trazos. Al final de dicha línea aparece un cuadrado en el que podemos escribir si estando seleccionada la **Llamada** hacemos clic sobre la herramienta **Texto**. El cuadrado de la leyenda tiene sus propios puntos de control que podemos utilizar para cambiar el tamaño y también la línea de enlace tiene su punto de control, que podemos mover para situarlo en la posición que nos interese.

La figura 15.20 nos muestra una diapositiva en la que se han utilizado los tres tipos de herramientas de texto para que podamos comprobar el resultado que ofrece cada una de ellas.

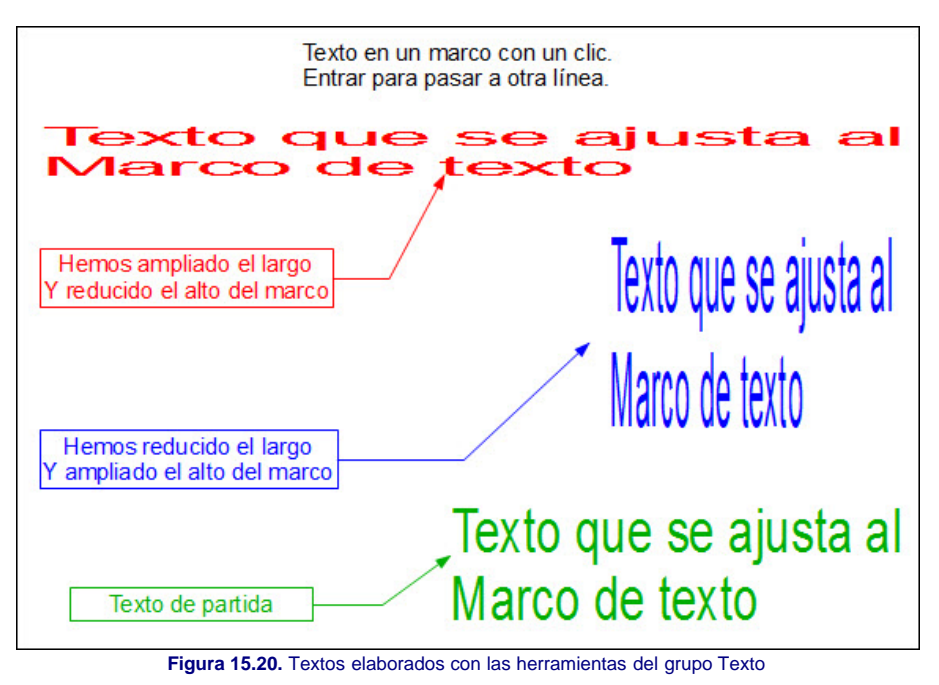

# **Ajuste del texto**

En los temas dedicados a las diapositivas de texto y de gráficos se han visto los diferentes atributos que podíamos aplicar a los títulos, tanto de diapositivas como de gráficos, a través de los cuadros de diálogo **Carácter** y **Párrafo**, que abríamos con las correspondientes opciones del menú **Formato**. Además de estos cuadros de diálogo, para el texto contamos también con otro, el cuadro de diálogo **Texto**, que vemos en la figura 15.21.

Para abrir este cuadro de diálogo y realizar cambios sobre el texto, primero seleccionamos el texto o marco de texto sobre el que vamos a trabajar y a continuación ejecutamos el comando **Formato>Texto** y lo tendremos en pantalla.

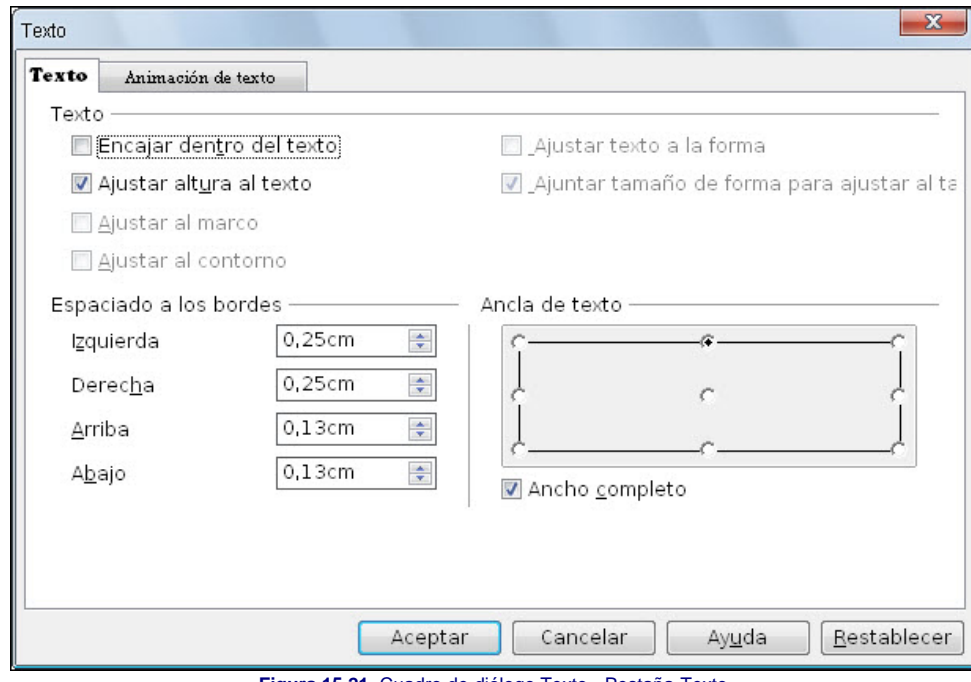

**Figura 15.21.** Cuadro de diálogo Texto - Pestaña Texto

Dentro de esta primera pestaña, **Texto**, encontramos las opciones que nos permitirán establecer el tipo de marco y sus características:

- **Texto**:dentro de esta sección encontramos las diferentes opciones de ajuste del texto, del marco y de las formas:
	- **Encajar dentro del texto** y **Ajustar altura al texto**: estas dos opciones nos permiten indicar si el marco se debe ajustar al texto tanto en anchura como en altura, de tal forma que si introducimos más texto el marco crecerá y si borramos texto disminuirá su tamaño. Este formato es el predeterminado cuando utilizamos la herramientas Texto.
	- **Ajustar al marco**: con esta opción será el texto el que se ajuste al tamaño del marco que previamente tracemos o que cambiemos de tamaño.
	- **Ajustar al contorno**: esta opción nos permite ajustar el texto a la forma del borde de un objeto dentro del cual se escribe como veremos más adelante.
	- **Ajustar texto a la forma**: esta opción hace que el texto que se agrega a una forma se ajuste tras hacer doble clic sobre la forma para que quepa dentro de ella.
	- **Ajustar tamaño de forma para ajustar al texto**: esta opción hace que el tamaño de la forma en la que se agrega texto cambie al hacer doble clic sobre ella

para ajustarse al texto.

- **Espaciado a los bordes**: dentro de esta sección podemos establecer la distancia de separación entre el texto y los cuatro márgenes del marco.
- **Ancla del texto**: esta sección nos permite indicar el punto desde el que comenzará a escribirse el texto. Si además activamos la casilla todo el ancho, el ajuste se realizará a todo el ancho del elemento de dibujo.

En la pestaña **Animación de texto** del cuadro de diálogo **Texto**, que vemos en la figura 15.22 encontramos opciones que pueden llamar la atención sobre lo que escribimos en una diapositiva.

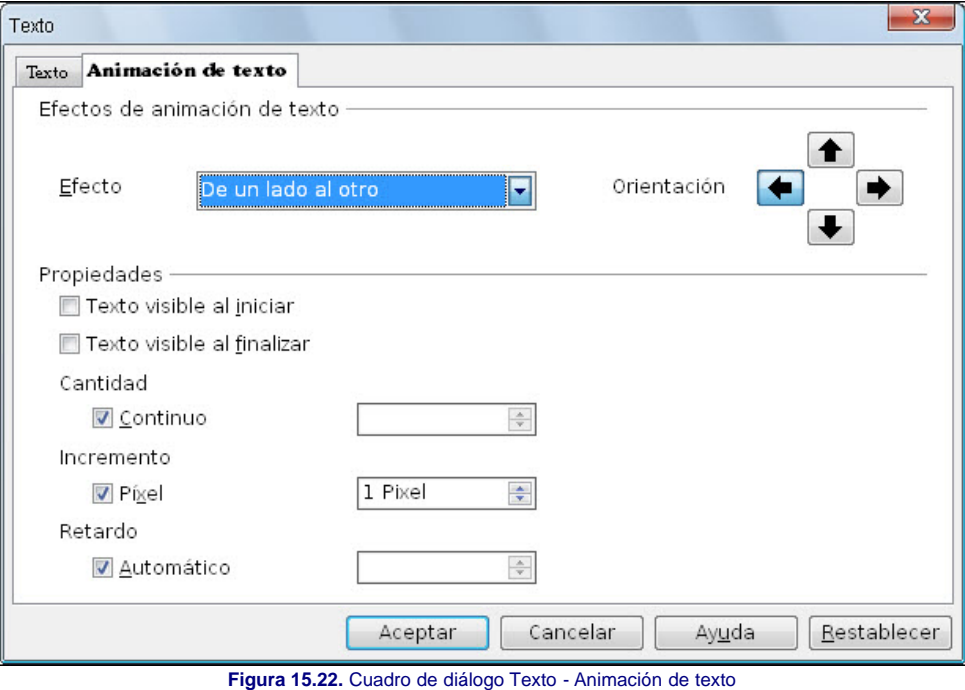

En la sección **Efectos de animación de texto** nos encontramos dos opciones con sus correspondientes subopciones:

- **Efecto**: este cuadro de lista nos muestra los cuatro posibles efectos que podemos usar en la animación del texto:
	- **Intermitente**: el texto aparecerá en pantalla de modo intermitente. Este efecto se producirá durante la presentación y en edición cuando no tenga el marco de texto activado.
	- **Continuo**: el texto se irá desplazando dentro del marco, saliendo por un extremo y entrando por el otro. La dirección del movimiento debemos indicarla en la opción **Orientación**.
	- **De un lado al otro**: el texto va entrando por la dirección que nosotros indiquemos en la opción **Orientación** e irá saliendo por el extremo opuesto. Al terminar de salir se queda en blanco.
	- **Entrar**: el texto entra por el lado que indiquemos en la opción **Orientación** y al llegar al otro extremo queda fijo dentro del marco de texto.
	- **Orientación**: sólo está disponible con los tres últimos efectos y son sus flechas podemos indicar la dirección de entrada y salida del texto durante la animación.

En la sección **Propiedades** encontramos algunos cambios que podemos realizar en cada uno de los efectos de animación que aplicamos al texto:

- **Texto visible al iniciar**: esta opción sólo está disponible para los tres primeros efectos. Al activar esta casilla hacemos que el texto aparezca en pantalla y después se vaya desplazando o haga la intermitencia.
- **Texto visible al finalizar**: al igual que la opción anterior, sólo disponible con los tres primeros efectos. Si activamos la casilla, al terminar el efecto el texto quedará visible.
- **Cantidad**: dentro de esta opción podemos indicar el número de veces que queremos que se repita el efecto. Contamos también con la opción **Continuo**, que equivale a indicar infinitas veces ya que el efecto se repetiría constantemente.
- **Incremento**: esta opción está disponible en los tres últimos efectos y en ella podemos indicar de cuántos en cuántos píxeles se producirá el avance del texto. Cuanto mayor sea el número más rápido será el desplazamiento. Existe además la casilla **Píxel** que, cuando está activada, el incremento se mide en píxeles, pero si la desactivamos el incremento se medirá en centímetros.
- **Retardo**: en esta casilla podemos indicar el tiempo que debe retardarse cada paso de desplazamiento que se produce con los tres últimos efectos, así como el tiempo que tardará en ocultarse y el que estará presente si el efecto elegido es la intermitencia. Cuenta además con la casilla **Automático** que aparece activada por omisión y con ella los retardos los establece el propio programa.

Para controlar más el texto en los marco y en los objetos también podemos utilizar las opciones que a este respecto nos ofrece el cuadro de diálogo Posición y tamaño que se abre ejecutando el comando **Formato>Posición y tamaño** o seleccionando la opción **Posición y tamañoAdaptación** del menú contextual. En este cuadro de diálogo, dentro de la pestaña **Posición y tamaño**, que vemos en la figura 15.23, encontramos la sección con dos opciones aplicables al texto.

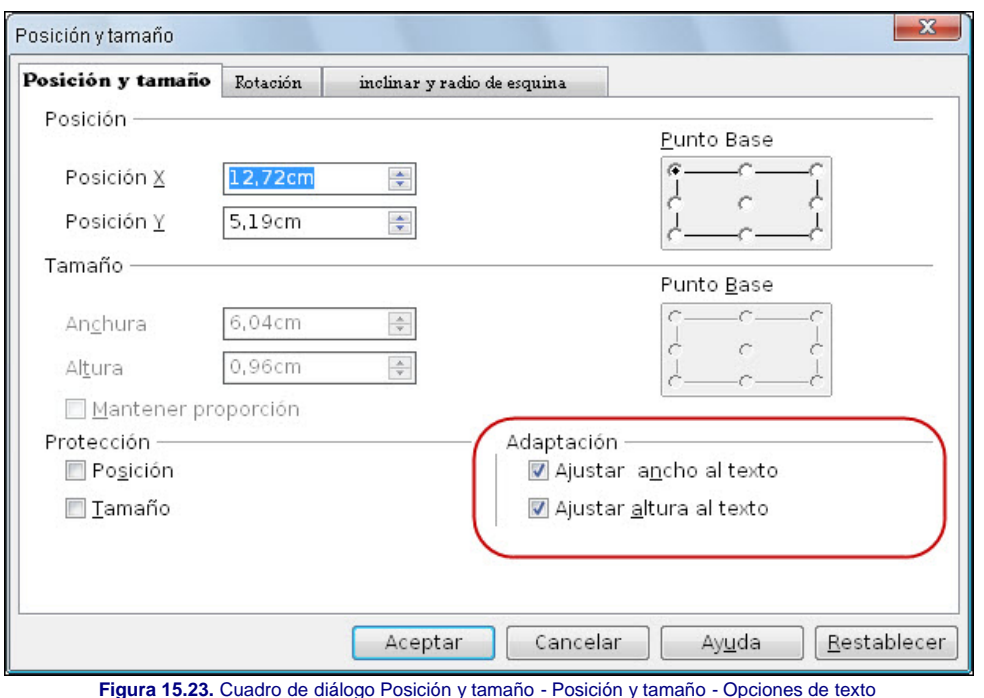

- **Ajustar ancho al texto**: modifica el tamaño del texto para que se ajuste al ancho del objeto seleccionado.
- **Ajustar altura al texto**: modifica el tamaño del texto para que se ajuste al alto del objeto seleccionado.

# **Líneas**

Ya sabemos que las opciones de la barra de herramientas **Línea y relleno** nos permiten modificar algunos atributos de las líneas como el color, el grosor, el estilo y la terminación de las mismas; pero las líneas cuentan también con muchas más posibilidades de transformación que son con las que vamos a trabajar a continuación con el cuadro de diálogo **Línea**.

Para abrir este cuadro de diálogo podemos hacer clic sobre el botón **Línea** en la barra de herramientas Líneas y relleno o ejecutamos el comando **Formato>Líneas y relleno**. Una tercera forma es abrir el menú contextual sobre un objeto previamente seleccionado y elegir la opción **Línea**.

# **Pestaña Línea**

En esta primera pestaña del cuadro de diálogo **Línea**, que vemos en la figura 15.24, contamos con tres secciones. La primera de ellas, **Propiedades de las líneas**, nos ofrece las mismas opciones que la barra de herramientas **Líneas y rellenos**. La última opción de esta sección, **Transparencia**, no aparece en la barra y podemos utilizarla para aplicar el porcentaje de transparencia que deseemos a la línea.

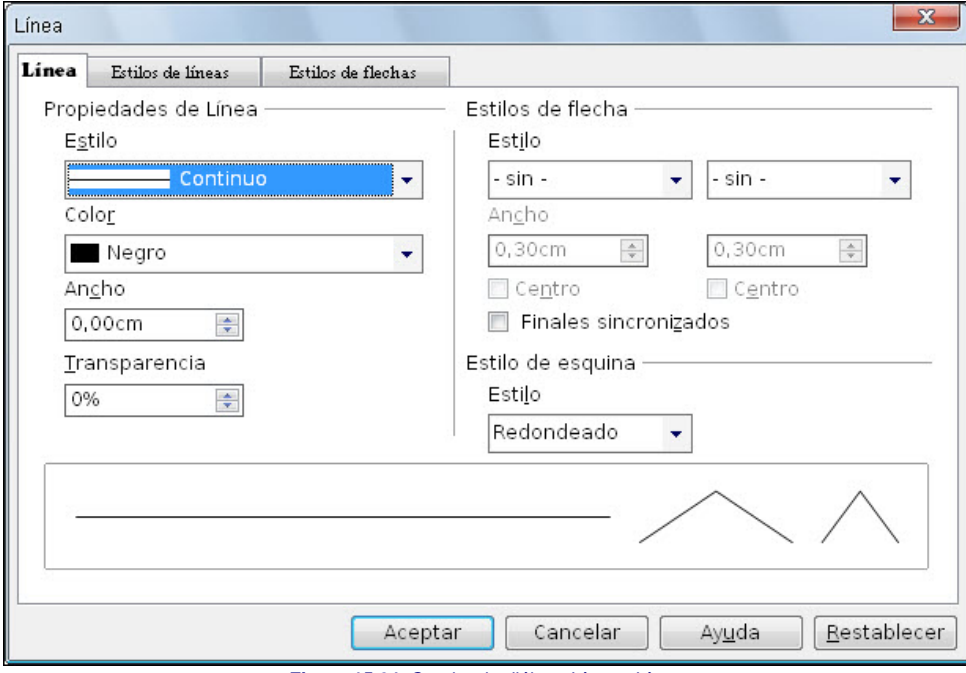

**Figura 15.24.** Cuadro de diálogo Línea - Línea

La segunda sección, **Estilos de flecha**, nos ofrece varias opciones nuevas que desarrollaremos a continuación:

- **Estilo**: con estos dos cuadros de lista, al igual que en la barra de herramientas, podemos elegir cómo será el comienzo y el final de la línea.
- **Ancho**: estas dos opciones nos sirven para establecer el ancho de la terminación de la línea al comienzo y al final. De este modo podemos hacer que las puntas de flecha sean más o menos gruesas según nos interese para nuestro diseño.
- **Centro**: esta opción coloca la terminación de la línea justo al final de la misma cuando está activada, haciendo la línea más larga. Si dejamos la opción desactivada la terminación se colocará sobre la línea haciendo que ésta tenga la misma longitud con terminal o sin él.
- **Finales sincronizados**: marcando esta casilla indicamos que deben utilizarse los mismos atributos al comienzo y al final de la línea, de tal forma que sólo será necesario realizar cambios en uno de ellos puesto que el otro se ajustará automáticamente.

La tercera sección, **Estilo de esquina** muestra una única opción, **Estilo**, cuyo cuadro de lista ofrece cuatro formas diferentes para los vértices de las líneas. En la figura 15.25 vemos una imagen con los cuatro estilos de ángulo: **Ninguno** (deja las líneas cortadas en las esquinas), **Redondeado** (redondea las esquinas), **Doblado** (deja las esquinas formando aristas, pero si la arista es muy puntiaguda la corta) y Biselado (este estilo lo que hace es biselar las esquinas).

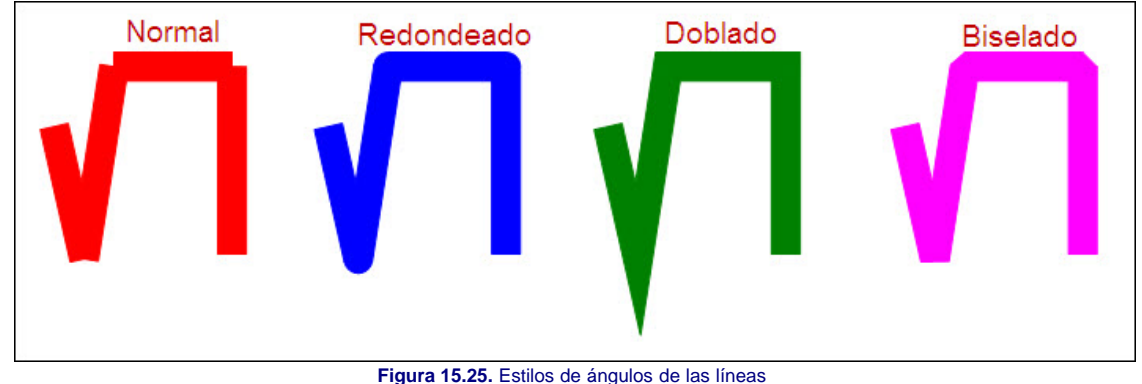

#### **Pestaña Estilos de líneas**

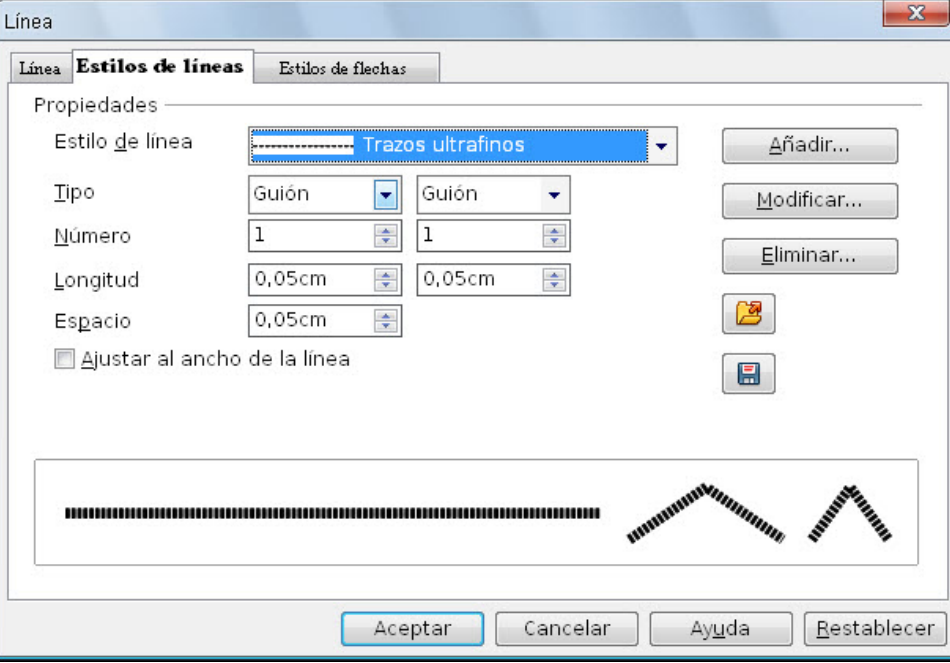

Desde las opciones de la barra de herramientas **Líneas y relleno** se pueden seleccionar diferentes estilos de línea, pero desde la pestaña **Estilos de línea**, que vemos en la figura 15.26, contamos con algo más que con la posibilidad de seleccionar, desde ella podemos personalizar y crear nuestros propios estilos de línea con total facilidad.

**Figura 15.26.** Cuadro de diálogo Línea - Estilos de línea

A continuación vamos a desarrollar todas las opciones disponibles en la única sección, Propiedades, de este cuadro de diálogo para que sepamos cómo crear nuestros propios estilos:

- **Estilo de línea**: en este cuadro de lista podemos elegir uno de los estilos predeterminados para realizar con él las modificaciones necesarias y crear nuestro propio estilo.
- **Tipo**: en esta casilla debemos elegir si crearemos una línea sólo con trazos, sólo con puntos o con trazos y puntos.
- **Número**: nos sirve para indicar el número de trazos o de puntos seguidos.
- **Longitud**: utilizaremos estas casillas para establecer la longitud que tendrá cada trazo o punto.
- **Espacio**: esta casilla hace referencia al espacio de separación entre los trazos o los puntos.
- **Ajustar al ancho de la línea**: si activamos esta casilla podremos trabajar las opciones Longitud y Espacio en tantos por ciento relativos al ancho de la línea que estemos usando.
- **Añadir**: añade el nuevo estilo creado a la lista de estilos de línea, pero antes nos muestra un cuadro de diálogo para que escribamos el nombre que queremos darle al nuevo estilo creado.
- **Modificar**: este botón nos vuelve a mostrar el cuadro de diálogo para que cambiemos el nombre de cualquier estilo de línea, tanto de los que hemos creado nosotros como de los predeterminados.
- **Eliminar**: haciendo clic sobre este botón eliminamos el estilo de línea que esté seleccionado en ese momento.
- **Cargar estilos de línea**: este botón, representado por una carpeta abierta, nos permite abrir una tabla de estilos de línea que tengamos guardada.
- **Guardar estilos de línea**: después de crear nuestros estilos de línea personalizados conviene que hagamos clic sobre este botón y guardemos la tabla de estilos con el nombre que nos interese.

#### **Pestaña Estilos de flechas**

Nos queda ya la última pestaña, **Estilos de flechas**, del cuadro de diálogo **Línea**, que vemos en la figura 15.27. El contenido de la misma está totalmente dedicado a los objetos que podemos utilizar como terminales de las líneas, tanto al comienzo como al final.

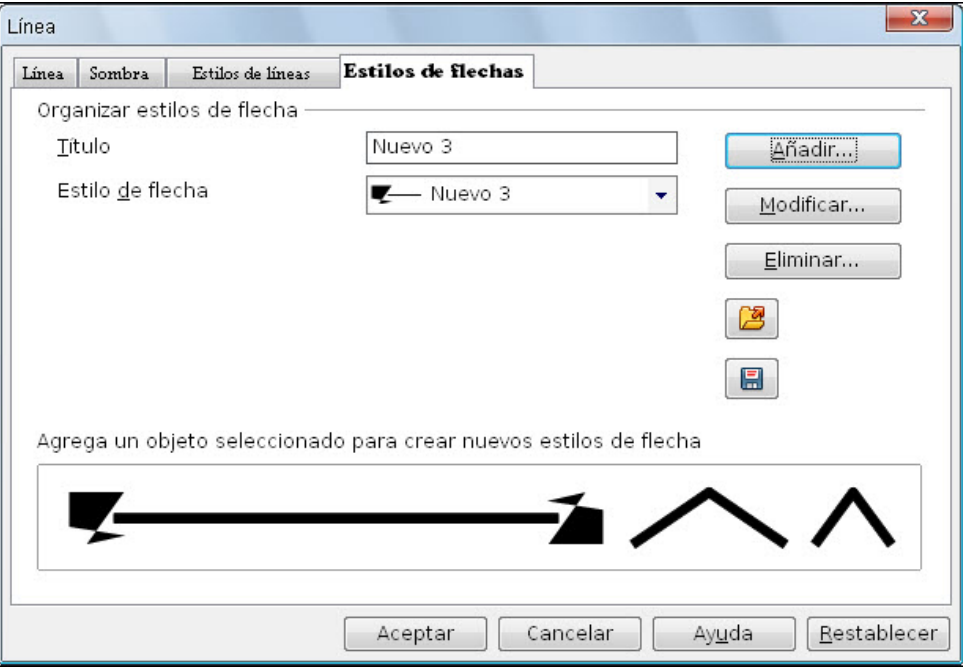

**Figura 15.27.** Cuadro de diálogo Línea - Estilos de flechas

Con las opciones de esta pestaña podemos crear nuestros propios finales de línea, pero debemos hacerlo siguiendo los pasos que se indican a continuación:

1. Creamos el objeto que vamos a utilizar como fin de línea y lo seleccionamos.

- 2. Abrimos el cuadro de diálogo **Línea**.
- 3. Seleccionamos la pestaña **Estilos de flechas**.
- 4. Hacemos clic en el botón **Añadir** y aparecerá un cuadro de diálogo para que escribamos el nombre que queremos darle al fin de línea que estamos creando.
- 5. Después de escribir el nombre hacemos clic en el botón **Aceptar** y ya tenemos nuestro nuevo terminal en el cuadro de lista **Estilos de flechas**.

# **Retocar trazados**

Dentro de la barra de herramientas **Dibujo**, encontramos la herramienta **Puntos** . Dependiendo de su estado (activada o desactivada), varían las acciones que se pueden llevar a cabo sobre los objetos que dibujamos en pantalla.

Cuando seleccionamos un objeto o dibujamos uno nuevo con esta herramienta activada, aparecen sobre él todos los puntos de trazado (de color azul) en cada uno de los vértices o en los cambios de dirección de las curvas. Estos puntos coinciden con los puntos de control en las figuras regulares. En la figura 15.28 podemos ver varios objetos con los puntos de trazado y podemos comprobar que en los objetos regulares esos puntos están en la misma posición que los puntos de control.

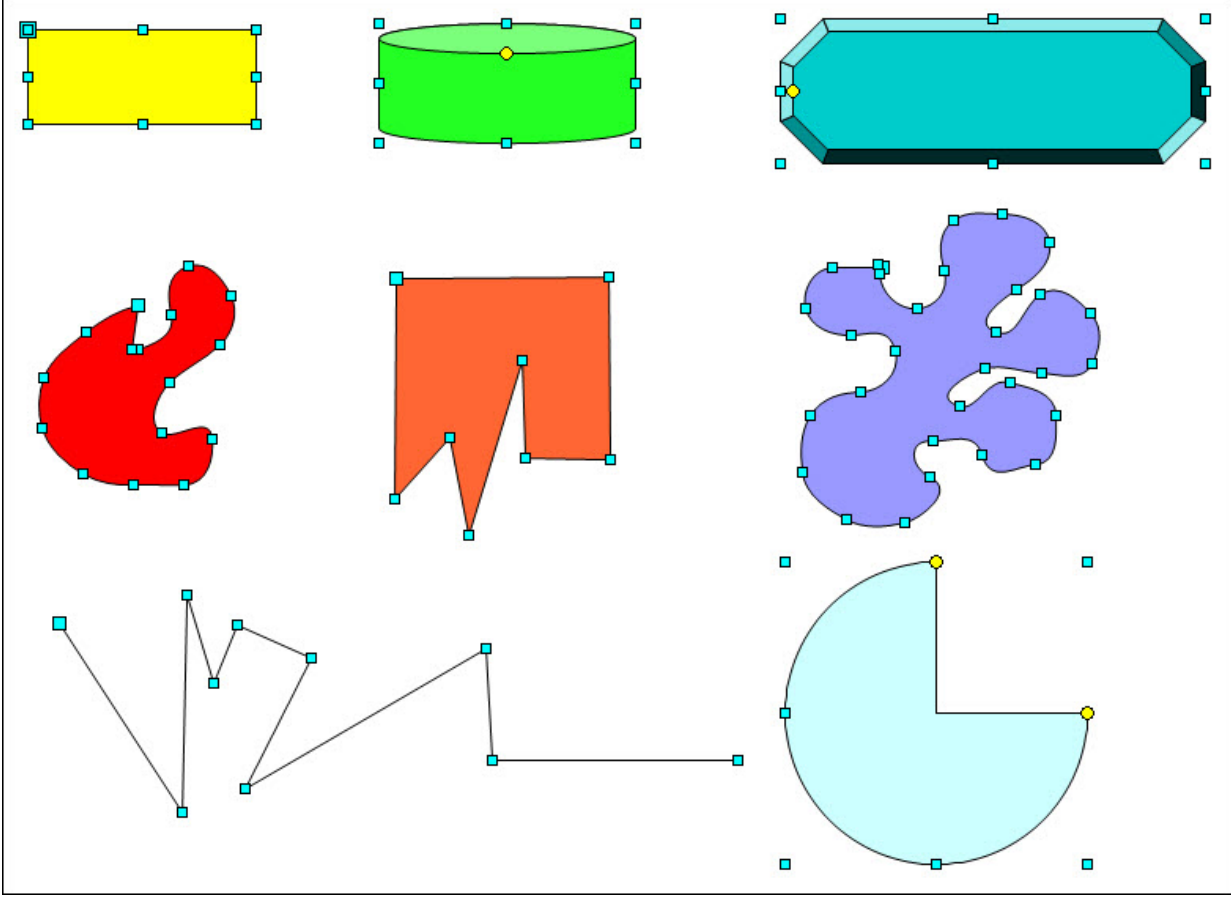

**Figura 15.28.** Objetos con los puntos de trazado

Entre todos los puntos de trazado de cada objeto, si nos fijamos bien hay uno que es de mayor tamaño, se trata del punto de inicio del trazado. Ya vimos como utilizar estos puntos de trazado para redondear las esquinas de los cuadrados y rectángulos. Pero cuando trabajamos con objetos irregulares, como los trazados a mano alzada, son muchos los puntos de trazado que aparecen, con los que podemos realizar todo tipo de tareas para corregir y perfeccionar las irregularidades de nuestros trazados:

- **Seleccionar un punto de trazado**: para ello basta con que hagamos clic sobré el punto y veremos que el punto seleccionado se oscurece.
- **Seleccionar varios puntos de trazado**: podemos hacer clic sobre el primero y después seguir haciendo clic sobre los demás, uno a uno, mientras mantenemos pulsada la tecla Mayús. También podemos seleccionar varios puntos de trazado describiendo un recuadro que englobe todos los puntos que queremos seleccionar.
- **Borrar uno o varios puntos**: seleccionamos los que queremos borrar y pulsamos la tecla Supr. Si borramos puntos intermedios se ajustará el trazado a los puntos que quedan.
- **Mover uno o varios puntos**: primero seleccionamos el punto o los puntos y después arrastramos para colocarlos en una nueva posición.

# **Barra Editar puntos**

La barra de herramientas **Editar puntos** aparece cuando hacemos clic sobre el botón **Puntos** de la barra de herramientas **Dibujo**, siempre que tengamos seleccionado un objeto que haya sido trazado con las herramientas del grupo **Curva**. Esta barra también aparece de manera automática cuando trazamos algún objeto con las herramientas del grupo **Curva**.

Si queremos abrir esta barra sin seleccionar ni trazar nada podemos hacerlo ejecutando el comando **Ver>Barras de herramientas>Editar puntos**. En la figura 15.29 podemos verla con sus correspondientes indicaciones para cada botón.

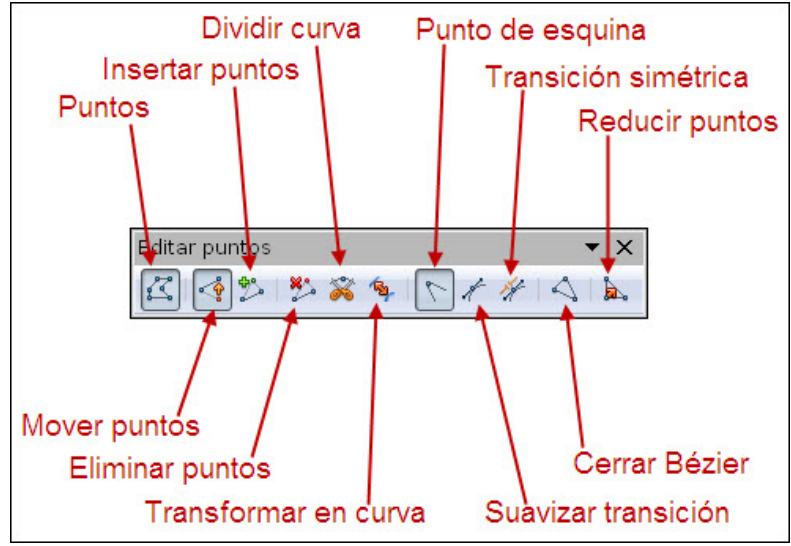

**Figura 15.29.** Barra de herramientas Editar puntos

Los diferentes botones de esta barra nos permiten realizar otras tantas acciones que veremos a continuación:

- **Puntos**: este botón está activo porque está la barra visible. Si hacemos clic sobre él se ocultará esta barra de herramientas.
- **Mover puntos**: este botón activado indicará que estamos trabajando en un modo en el que se nos permite desplazar los puntos de trazado de un objeto de una posición a otra.
- **Insertar puntos**: activamos este botón si queremos insertar más puntos. Para ello, después de activar el botón colocamos el puntero en la línea del objeto en una posición en la que no haya ningún punto, si es una curva hacemos clic y arrastramos un poco para que aparezca el nuevo punto de trazado; si queremos insertar el punto sobre una recta bastará con que hagamos clic en la posición en la que queremos insertarlo.
- **Eliminar puntos**: primero seleccionamos el punto o los puntos y después hacemos clic sobre este botón para eliminarlos.
- **Dividir curva**: esta acción nos permite partir un trayecto en dos pero perteneciendo ambos al mismo objeto. Para dividir un trayecto seleccionamos el punto de trazado por el que queremos realizar la división y hacemos clic sobre este botón. Veremos que aparece un punto de trazado de mayor tamaño (punto de comienzo de trazado). Hacemos clic sobre él y arrastramos con lo que el trayecto se parte y vemos que debajo aparece el punto de control final del otro trayecto.
- **Transformar en curva**: este botón nos permite transformar un segmento recto en curva y un segmento curvo en recta. Para ello sólo tenemos que seleccionar el punto de trazado que queremos convertir y hacer clic sobre este botón. Cuando seleccionamos un punto de trazado de una curva vemos que aparecen también los manejadores de dicha curva como muestra la figura 15.30.
- **Punto de esquina**: con este botón podemos convertir el punto o puntos seleccionados en puntos de inflexión. Los puntos de inflexión poseen dos manejadores de curva que se mueven independientemente uno del otro y se encuentran en distintas líneas. A veces un punto de inflexión tiene un único manejador porque se trata de un punto que sirve de enlace entre una curva y una recta, como el que se ve en la figura 15.30.
- **Suavizar transición**: este botón nos permite convertir cualquier punto en punto de curva simétrica, en el que los manejadores se encuentra en la misma línea pero no a igual distancia del punto de trazado.
- **Transición simétrica**: si seleccionamos un punto de trazado y hacemos clic sobre este botón convertiremos la curva en curva simétrica, en la que nos manejadores aparecen en la misma línea a ambos lados del punto de trazado y equidistantes al mismo.
- **Cerrar Bézier**: si tenemos seleccionado un trayecto curvo cualquiera y queremos cerrarlo, bastará con que hagamos clic sobre este botón y se unirá el punto de trazado inicial con el final mediante una línea recta.
- **Reducir puntos**: si activamos este botón comprobaremos que un punto desaparece si al moverlo lo situamos en la recta que forman los dos puntos que tiene a cada lado.

Las curvas pueden ser de varios tipos y es necesario conocer esos tipos para poder trabajar bien con ellas. En la figura 15.30 podemos ver estos tipos de curvas y los elementos que los forman.

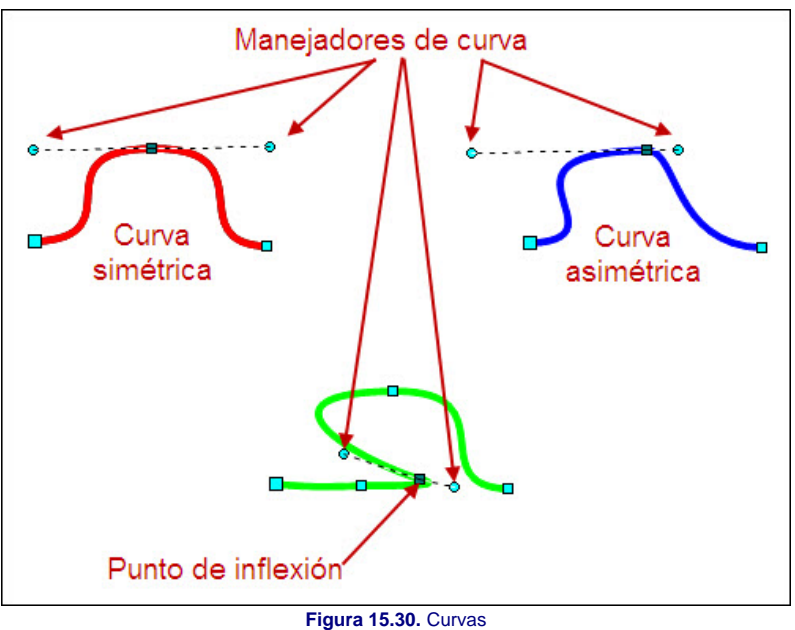

- 
- **Simétricas**: si tienen la misma curvatura a un lado y otro del punto de trazado. En este tipo de curva los manejadores de la curva aparecen a un lado y otro del punto de trazado, en la misma línea y equidistantes con dicho punto.
- **Asimétricas**: si tienen distinta curvatura a cada lado del punto de trazado. En este tipo de curva los manejadores de la curva aparecen a ambos lados del punto de trazado, en la misma línea pero no a la misma distancia.

# **Nota**

*Para terminar con la edición de puntos, es conveniente decir, que con la herramienta Puntos activada podemos cambiar el ángulo que ocupan los sectores, los arcos, los segmentos y las cuerdas que se trazan con las herramientas del grupo Círculos y óvalos.*

# **Puntos de adhesión**

Cuando utilizamos las herramientas de los grupos de herramientas **Conector** y **Diagramas de flujo**, vemos que podemos conectar unos objetos con otros utilizando los conectores y los puntos de conexión predeterminados que tiene cada objeto y que están situados en el centro de cada lado del rectángulo que delimita a cada objeto.

Haciendo clic en el botón **Puntos de adhesión** de la barra de herramientas **Dibujo** podemos abrir la barra de herramientas **Puntos de adhesión** que vemos en la figura 15.31 y con sus diferentes opciones podemos colocar puntos de adhesión personallizados sobre cualquier objeto.

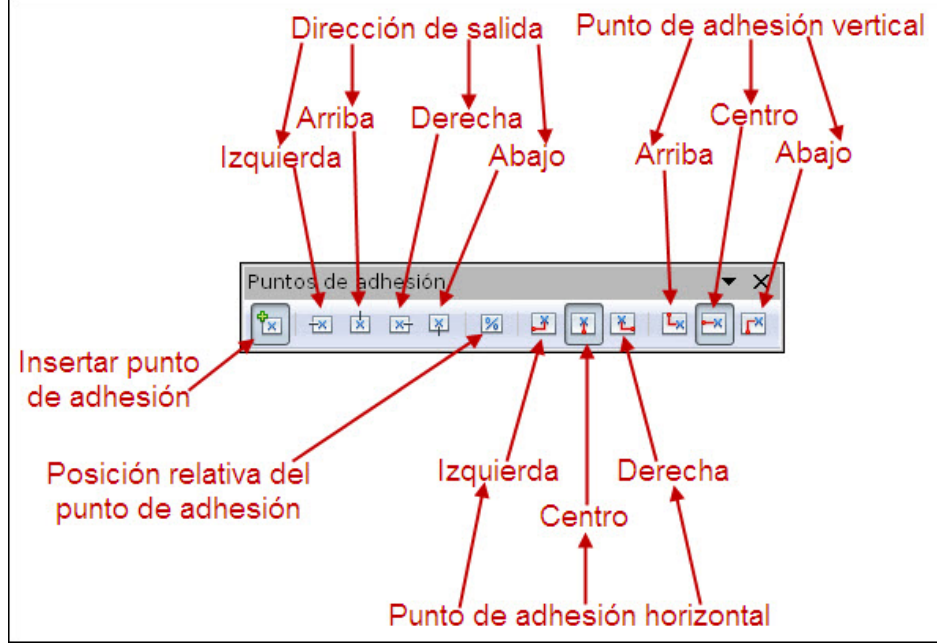

**Figura 15.31.** Barra de herramientas Puntos de adhesión

Con estos botones, además de añadir nuevos puntos de conexión también podemos indicar la dirección de salida de los mismos. Otra acción que podemos realizar es hacer clic sobre cualquier punto de adhesión que añadamos nosotros y cambiar su posición.

Si hacemos clic sobre cualquier punto creado para seleccionarlo y a continuación hacemos clic sobre el botón **Posición relativa del punto de adhesión** para desactivarlo, se activarán el resto de botones con lo que podremos indicar la posición del borde del objeto a la que se fija tanto horizontal como verticalmente y de este modo, aunque cambiemos el tamaño del objeto el punto mantendrá su posición fija.

# **Reflejar objetos**

En múltiples ocasiones, cuando queremos hacer una composición de objetos en nuestras diapositivas, vemos que un mismo objeto nos es muy útil si lo cambiamos de orientación. Esto podemos hacerlo girando o también con el comando Reflejar, que nos permitirá aplicar estos cambios directamente.

Para ejecutar este comando es preciso que el objeto u objetos que queremos reflejar estén seleccionados. A continuación hacemos clic con el botón derecho del ratón y en el menú contextual seleccionamos la opción **Reflejar** que nos mostrará dos opciones de reflejo: **Vertical** y **Horizontal**.

El reflejo vertical coloca la parte superior en la inferior y viceversa, mientras que el reflejo horizontal coloca la parte izquierda a la derecha. También podemos aplicar los dos reflejos, primero uno y luego el otro para conseguir un reflejo combinado.

Otra forma de aplicar reflejos a un objeto o grupo de objetos es utilizando el ratón. Colocamos el ratón en cualquiera de los puntos de control que están en el centro de los lados y arrastramos cruzando por el objeto y veremos que se va viendo el reflejo. Para precisar más el tamaño de la imagen reflejada podemos utilizar las teclas especiales: **Ctrl** y **Mayús**.

Si hacemos el proceso de reflejo con el ratón utilizando cualquier de los puntos de control de los vértices conseguiremos el reflejo horizontal y vertical a la vez. En la figura 15.32 podemos ver unas imágenes reflejadas y otra imagen en proceso de reflejo.

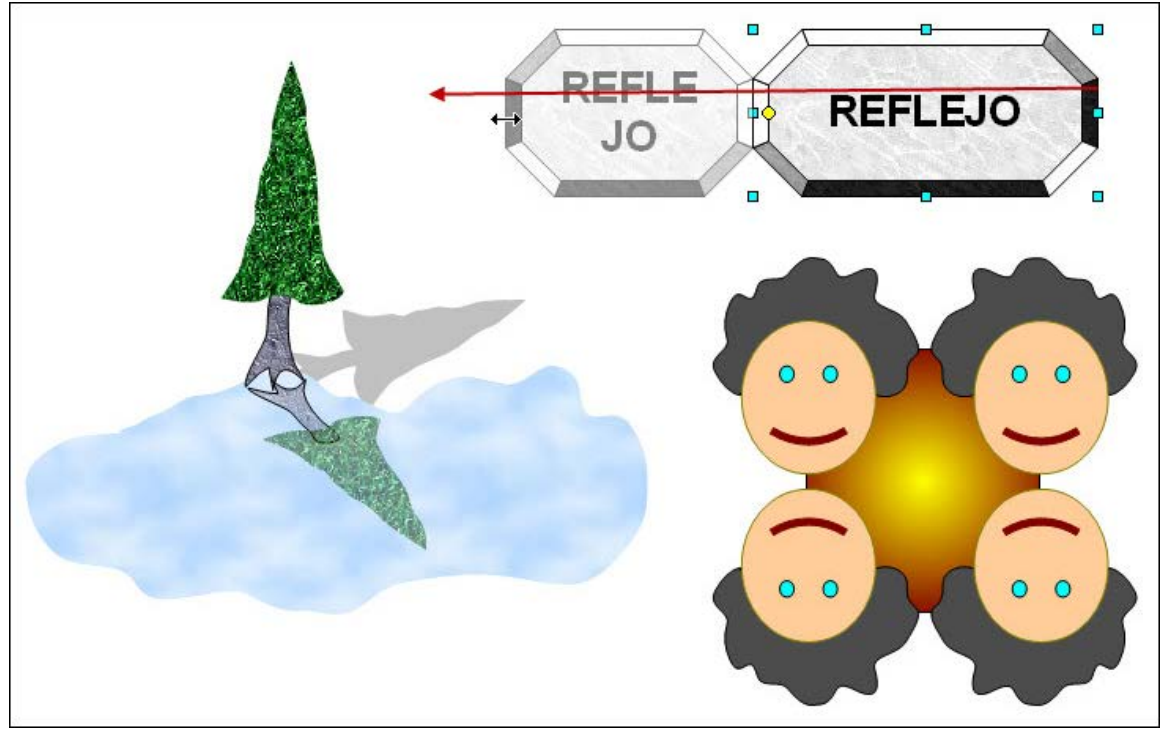

**Figura 15.32.** Imágenes reflejadas

# **Actividad 15.1.**

Con lo aprendido hasta ahora trata de crear una diapositiva en la que aparezca una imagen parecida a la de la figura 15.32.

# **Alinear objetos**

Alinear los objetos dentro de la diapositiva puede suponer una tarea de precisión si tenemos que colocar uno a uno todos los objetos. El grupo de herramientas **Alineación** de la barra de herramientas Dibujo, nos ofrece otras posibilidades que facilitan esta tarea. En la figura 15.32 podemos ver las seis opciones de alineación de objetos de este grupo de herramientas.

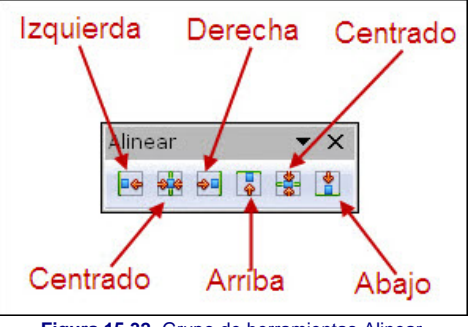

**Figura 15.32.** Grupo de herramientas Alinear

Para alinear objetos es preciso que estén seleccionados previamente. Posteriormente hacemos clic sobre uno de estos botones, según el tipo de alineación que queramos realizar. Si aplicamos una alineación izquierda todos los objetos se alinearán a la izquierda tomando como referencia el objeto que está más a la izquierda de todos los seleccionados. Esto mismo ocurrirá en los restantes tipos de alineación.

# **Convertir objetos**

La acción de convertir objeto o texto nos permite después modificarlos como si fuesen un objeto trazado a mano alzada. Podemos convertir en curva cualquier objeto regular de los trazados con herramientas como rectángulo, elipse, formas básicas, etc. Esto resulta especialmente útil porque después de convertido el objeto o texto podemos realizar sobre él muchas más acciones.

Para convertir cualquier objeto o texto, primero lo seleccionamos y después hacemos clic sobre la selección con el botón derecho y seleccionamos la opción **Convertir** que nos desplegará un submenú, que dependiendo del objeto seleccionado nos mostrará más o menos opciones. Si seleccionamos una figura plana cualquiera aparecerán siete opciones de conversión: **En curva**, **En polígono**, **En contorno**, **En 3D**, **En cuerpo de rotación 3D**, **En mapa de bits** y **En MetaFile**.

**En curva**: esta opción del menú transforma cualquier objeto en curvas Bézier, de tal forma que todos sus trazos se convierten en curvas y si seleccionamos cualquier de los puntos veremos los controladores de curva. Desde ese momento el objeto puede ser tratado como un trazo a mano alzada. Esta opción podemos usarla con cualquier objeto y con texto.

**En polígono**: transforma el objeto en un polígono de tal forma que todos sus trazos se convierten en rectas. Así, si transformamos un círculo o una elipse en polígono veremos que aparecen multitud de puntos de trazado ya que la convierte en pequeñas rectas.

En contorno: transforma un objeto en un contorno que nos permitirá seguir editándolo como un nuevo objeto. Así si transformamos una figura, (por ejemplo un rectángulo con línea gruesa para comprobarlo mejor) en contorno y después desagrupamos tendremos por un lado el relleno y por otro el contorno como elementos independientes. Si trazamos una línea gruesa y después la convertimos en contorno el resultado que obtendremos será un rectángulo.

**En 3D**: convierte el objeto seleccionado en un objeto tridimensional al que después podremos realizar todo tipo de cambios como a los objetos 3D que veremos en próximos apartados.

En cuerpo de rotación 3D: convierte el objeto o texto seleccionado en un objeto 3D en el espacio, al que podremos efectuar rotaciones como a vimos con los diagramas 3D y todo tipo de cambios propios de los objetos tridimensionales.

**En mapa de bits**: convierte el objeto en un mapa de bits y nos muestra la barra de herramientas Imagen para trabajar sobre el mapa de bits. Del tema de las imágenes hablaremos más adelante.

**En MetaFile**: convierte el objeto seleccionado en un gráfico vectorial en formato Windows Metafile (WMF).

En la figura 15.34 podemos ver diferentes objetos originales y su correspondiente conversión con algunas modificaciones en algunos de ellos realizadas después de la conversión.

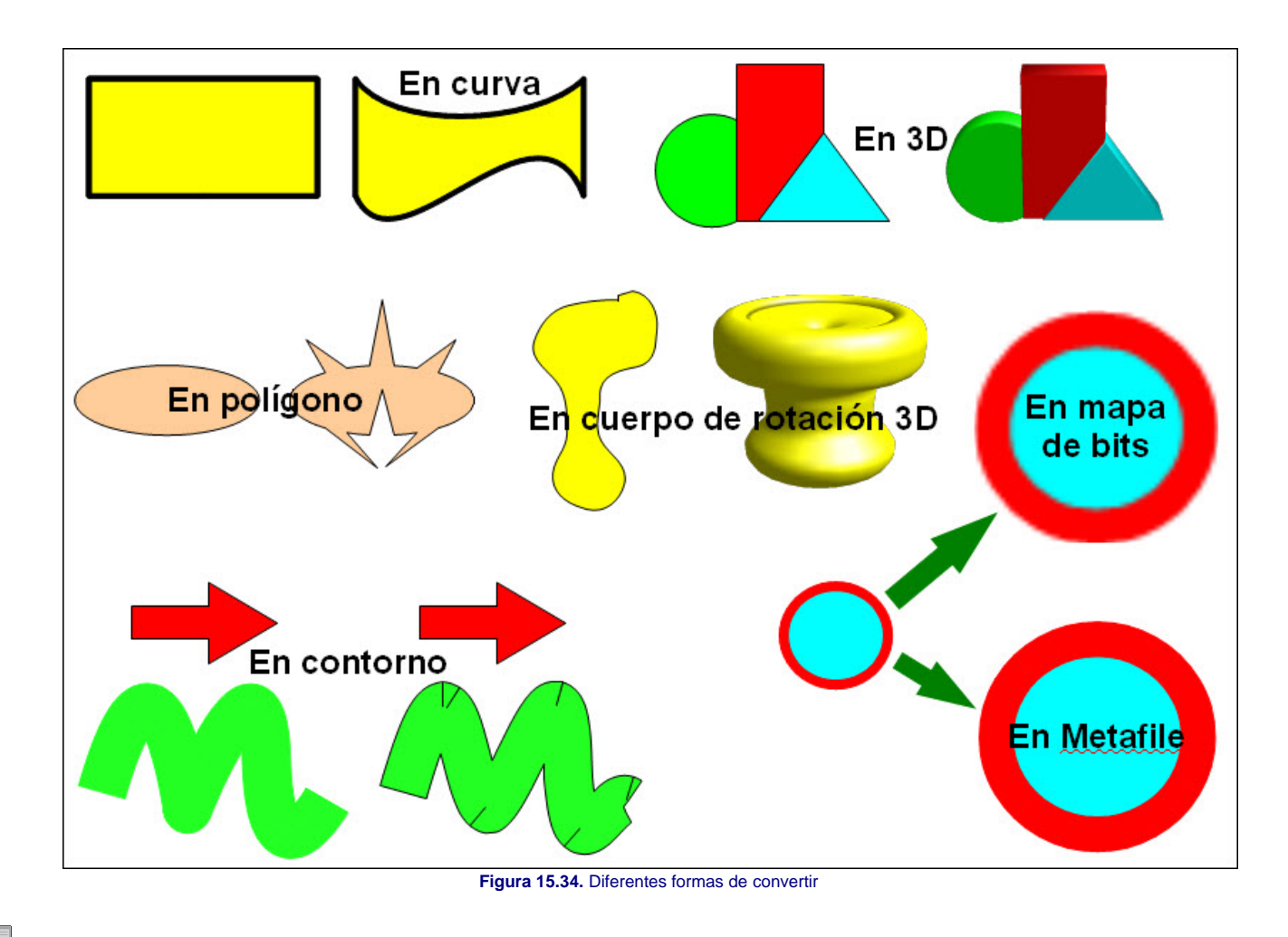

# **Actividad 15.2.**

Observa detenidamente la figura 15.34 en la que hemos realizdo diferentes tipos de conversiones y retoques posteriores y trata de realizar algo parecido.

# **Configuración 3D**

La barra de herramientas **Configuración 3D**, que podemos abrir ejecutando el comando Ver>Barras de herramientas>Configuración 3D, nos ofrece múltiples posibilidades para trabajar con los objetos 3D.

Para mostrar esta barra también podemos hacer clic sobre el botón **Activar o desactivar extrusión** de la barra de herramientas **Dibujo**. Este botón sólo estará activo si seleccionamos un objeto trazado con las herramientas de los grupos **Formas básicas**, **Formas de símbolos**, **Flechas de bloque**, **Diagramas de flujo**, **Llamadas** y **Estrellas**.

Con las diferentes opciones de esta barra que vemos en la figura 15.35, podemos, además de aplicar extrusión a un objeto, modificar los diferentes parámetros del objeto extrudado. La extrusión aplica un efecto de profundidad al objeto prolongándolo hacia el fondo añadiendo planos laterales del mismo color que el objeto.

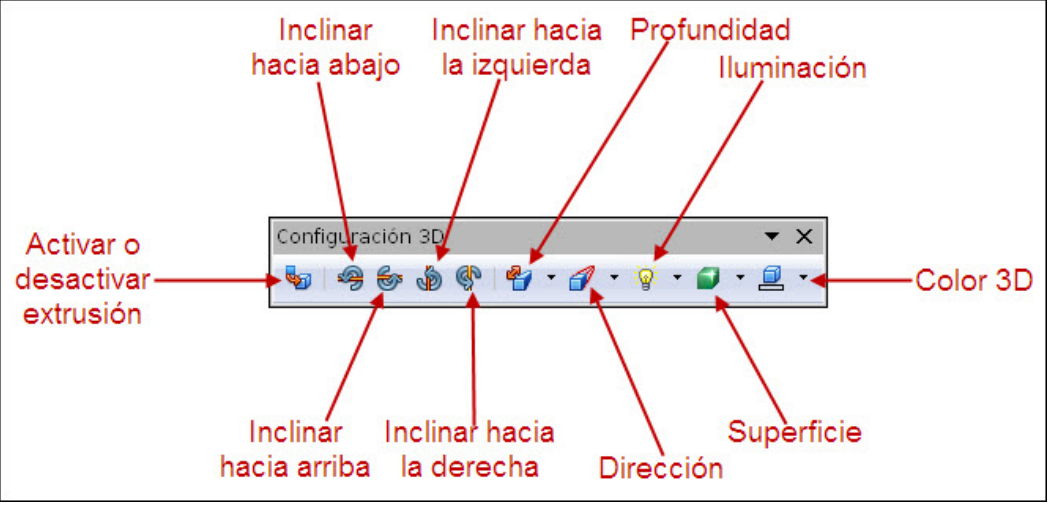

**Figura 15.35.** Barra de herramientas Configuración 3D

- **Activar o desactivar extrusión**: este botón activa o desactiva la aplicación de la extrusión al objeto. Si lo desactivamos veremos que el resto de opciones de la barra queda desactivado.
- **Inclinar hacia abajo**: haciendo clic sobre este botón conseguimos que el objeto gire sobre un eje horizontal bajando la parte superior por delante.
- **Inclinar hacia arriba**: realiza el efecto contrario que el botón anterior, también sobre el eje horizontal.
- **Inclinar hacia la izquierda**: haciendo clic sobre este botón conseguimos que el objeto gire sobre un eje vertical de derecha a izquierda.
- **Inclinar hacia la derecha**: semejante al anterior pero girando de izquierda a derecha.
- **Profundidad**: abre un cuadro de lista con seis profundidades predeterminadas y una más en la que podemos indicar el tipo de profundidad que nosotros queramos.
- **Dirección**: abre también un cuadro de lista en cuya primera parte nos ofrece nueve opciones para que elijamos la dirección que queremos que tenga la profundidad de la extrusión de manera gráfica. En la segunda parte de este cuadro de lista nos ofrece los dos tipos de perspectivas que podemos utilizar en la extrusión: **Perspectiva** (ofrece mejor efecto de profundidad ya que a medida que se prolonga hacia el fondo se va haciendo más pequeño) y Paralelo (mantiene el mismo tamaño al comienzo que al final de la extrusión).
- **Illuminación**: este cuadro de lista nos ofrece también dos partes, en la primera muestra las nueve posiciones en las que podemos colocar el foco que ilumina la extrusión. En la segunda parte nos muestra tres tipos de intensidad en la iluminación: Brillo (aplica la intensidad máxima a la luz), Normal (aplica una intensidad media) y Atenuar (aplica poca intensidad luminosa con lo que se oscurece el objeto extrudado).
- Superficie: abre otro cuadro de lista con cuatro opciones diferentes que tratan de simular diferentes tipos de superficies:Trama (deia el objeto sólo con las líneas que marca la silueta y la extrusión), Mate, Plástico y Metal.
- **Color 3D**: este botón nos abre una paleta de colores para que dentro de ella seleccionamos el color que queremos aplicar a las superficies de extrusión. Este color puede ser diferente al color que tiene el propio objeto.

En la figura 15.36 podemos ver diferentes objetos a los que se les ha aplicado extrusión y se les han realizado pequeños cambios.

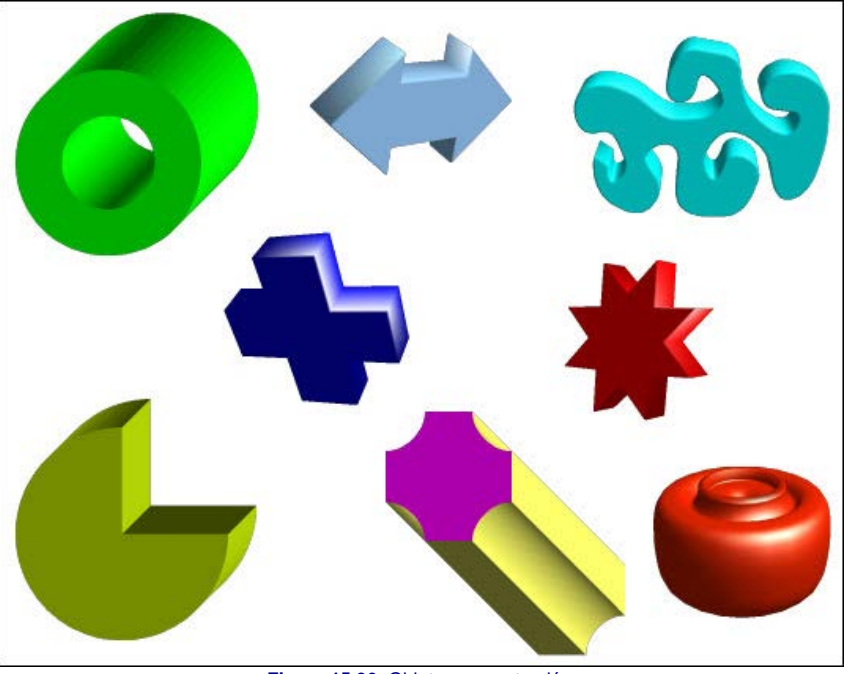

**Figura 15.36.** Objetos con extrusión

# **Actividad 15.3.**

Crea una diapositiva en blanco y dibuja en ella varios objetos, aplícales las modificaciones oportunas para que quede como muestra la figura 15.36.

# **Cambiar perspectiva de un objeto 3D**

Con los objetos 3D podemos proceder de igual forma que con cualquier otro objeto a la hora de cambiar su tamaño, su color, su relleno o su posición. También podemos aplicarle un giro como a otros objetos, pero además existen una serie de cambios especiales que podemos realizar con este tipo de objeto y que veremos a continuación.

Si nos situamos sobre un objeto 3D y hacemos clic sobre él veremos que se selecciona y tras un segundo clic aparecen los puntos de control de giro del objeto con los que podemos mostrar el punto de vista que más nos interese del objeto.

Si hacemos doble clic sobre un objeto 3D entraremos en la edición del mismo que desde ese momento es tratado como un grupo en edición (los objetos que no forman parte del grupo aparecen atenuados), de tal forma que si añadimos algún objeto pasará a formar parte del grupo. Para salir de la edición del grupo debemos hacer doble clic en un lugar vacío de la diapositiva.

Tras entrar en edición de un objeto 3D veremos que aparece una silueta tridimensional con los puntos de control (azul claro) en los vértices (es necesario que esté activado el

#### botón **Puntos** de la barra de herramientas **Dibujo** para que este efecto se produzca).

Si colocamos el puntero sobre el objeto veremos que aparece el cursor de movimiento (cuatro flechas), con las que podemos arrastrar el objeto a cualquier otra posición, pero no es sólo eso lo que ocurre, pues si nos fijamos bien veremos que al desplazar el objeto cambia su aspecto. Lo que ocurre es que el punto de fuga queda fijo en su posición original y el desplazamiento del objeto a otra posición muestra una nueva perspectiva del mismo.

En la figura 15.37 un cubo, el cubo del centro, ha sido copiado y desplazado ocho veces a posiciones diferentes para que veamos el efecto de perspectiva que se produce. Las copias del objeto se han realizado mientras estaba en edición.

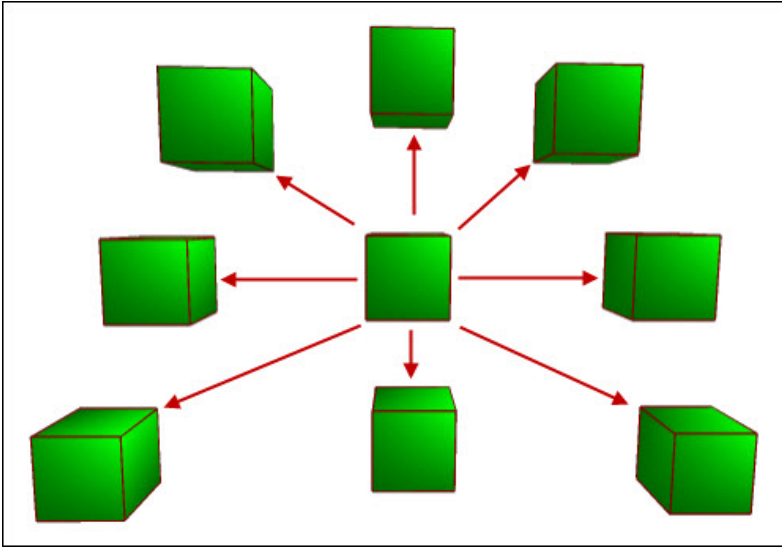

**Figura 15.37.** Perspectivas de un Objeto 3D

# **Ventana Efectos 3D**

Ya sabemos cómo crear los objetos 3D y cómo conseguir editarlos para cambiar su aspecto, pero aún nos quedan más posibilidades de trabajo con este tipo de objetos y estas posibilidades nos las brinda la ventana **Efectos 3D** que podemos ver en la figura 15.38 con las opciones de geometría.

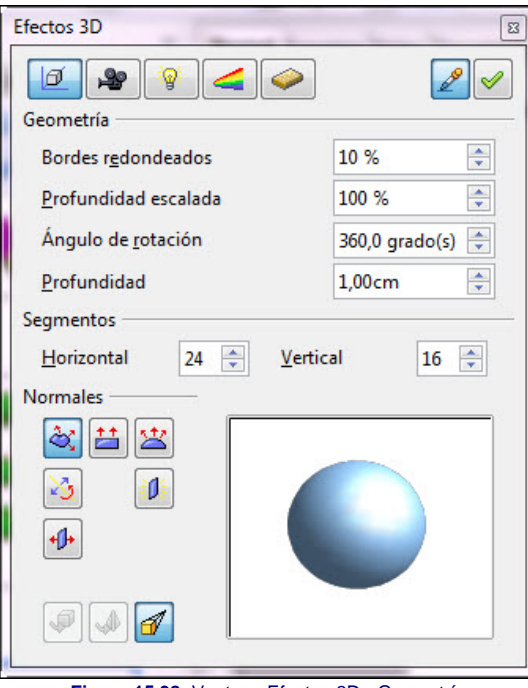

**Figura 15.38.** Ventana Efectos 3D - Geometría

Para abrir esta ventana de edición de los efectos 3D debemos hacer clic con el botón derecho sobre un objeto 3D (trazado con cualquier herramienta de esta barra o sobre un objeto convertido en 3D) y seleccionar la opción **Efectos 3D**.

Esta ventana contendrá diferentes opciones dependiendo del botón que activemos en la parte superior de la misma. Todas las opciones las iremos viendo en apartados sucesivos.

#### **Geometría**

Este primer botón, Geometría  $\Box$ , de la ventana Efectos 3D, que aparece en la figura 15.38, nos muestra una serie de opciones encaminadas a ajustar la forma del objeto 3D que hemos dibujado con las herramientas del grupo **Objetos 3D** o de cualquier otro objeto plano que hemos convertido a 3D con la orden correspondiente o aplicándole

una extrusión. Algunas de las opciones del apartado **Geometría** al usarse con objetos creados con las herramientas **Objetos 3D** producen extraños efectos ya que están especialmente diseñadas para aplicarse a los objetos 2D convertidos a 3D.

- **Bordes redondeados**: en esta casilla podemos indicar el porcentaje de redondeo que queremos asignar a las aristas de la cara frontal del objeto. Esta opción se ve mejor si aplicamos profundidad al objeto y veremos como los bordes del objeto aparecen más o menos biselados dependiendo de la cantidad indicada.
- **Profundidad escalada**: en esta casilla podemos establecer la proporción en que se debe aumentar o disminuir el área del lado frontal del objeto 3D. Por encima del 100% hace la cara frontal más grande que las superficies de profundidad, por debajo del 100% la cara frontal se hace más pequeña que las superficies de profundidad.
- **Ángulo de rotación**: usaremos esta casilla para indicar los grados que se deben incluir en el objeto de giro 3D. Esta opción no está disponible para algunos objetos. Si la aplicamos a un toro, a una cáscara, a una semiesfera o a un cuerpo de rotación, veremos que sólo se mostrará del mismo la porción de grados que indiquemos en esta casilla. Así si a un toro de aplicamos 90 grados veremos sólo la cuarta parte del mismo.
- **Profundidad**: esta casilla nos permite establecer la profundidad de las superficies extrudadas y sólo afecta a los objetos convertidos en 3D. No es válida para los objetos de giro.
- Segmentos: en esta sección podemos establecer el número de segmentos que se utilizarán para dibujar el objeto 3D de rotación. Este número de segmentos podemos establecerlo tanto en Horizontal como en Vertical.
- **Normales**: esta sección nos ofrece varios botones con los que modificar el estilo de representación de la superficie 3D. en la figura 15.39 podemos ver un objeto con los tres primeros estilos aplicados.
	- **E** Específico del objeto  $\hat{\mathfrak{O}}$ : representa la superficie 3D según la forma del objeto.
	- **Plano <b>i**: representa el objeto 3D como si estuviese formado por pequeños polígonos y se ven las aristas de cada uno.
	- Esférico <sup>12</sup>: representa el objeto 3D suave como si fuese una única superficie con la forma del objeto 3D y no se precisa ningún tipo de arista.
	- **Invertir los normales** solidades este botón se invierte la iluminación de los tipos de objetos 3D normales.
	- **Illuminación en dos lados**  $\theta$ : activando este botón el objeto se ilumina desde el interior y desde el exterior. Activando primero este botón y a continuación el anterior conseguimos aplicar una fuente de luz ambiental.
	- **Doble página** <sup>+ []</sup>: cuando creamos un objeto 3D por extrusión de una línea a mano alzada y hacemos clic sobre este botón se cierra la forma del objeto 3D.

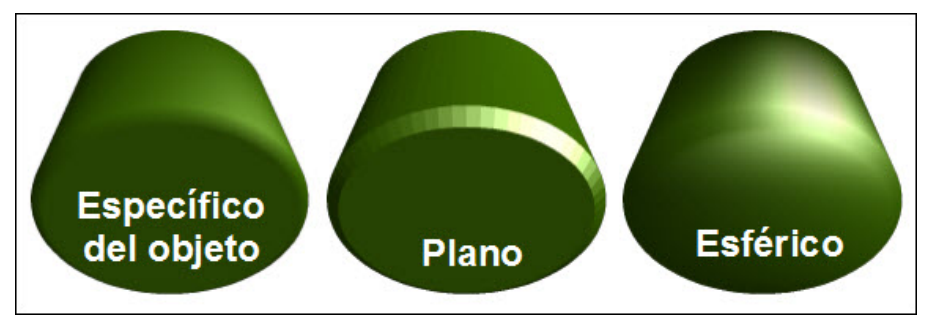

**Figura 15.39.** Objeto con diferentes estilos aplicados

En la esquina inferior izquierda de esta ventana **Efectos 3D** encontramos tres botones, dos de los cuales realizan acciones que ya conocemos: **Convertir en 3D** y Convertir en cuerpo de rotación **en El tercero de estos botones**, Activar/desactivar perspectiva **f**, permite intercambiar entre la forma en perspectiva y la forma en paralelo que ya hemos visto en la barra **Configuración 3D**. Estos tres botones actúan nada más hacer clic sobre cualquiera de ellos.

En la esquina superior derecha de la ventana encontramos otros dos botones cuya acción es necesario conocer: **Asignar** (aplica al objeto todos los cambios que hayamos realizado en las demás opciones), **Actualizar** (elimina los cambios que hayamos realizado antes de pulsar el botón el botón Asignar).

#### **Representación**

El segundo botón, Representación  $\mathbb{R}$ , de la ventana Efectos 3D nos ofrece las opciones con las que podemos aplicar una sombra así como la representación del objeto visto desde el objetivo de una cámara. En la figura 15.40 vemos las diferentes opciones de **Representación**.

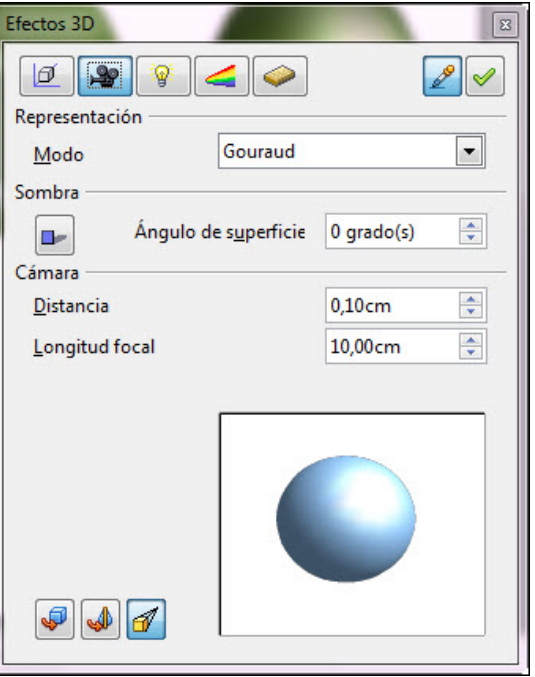

**Figura 15.40.** Ventana Efectos 3D - Representación

- **Modo**: este cuadro de lista nos ofrece los tres métodos de sombreado que podemos utilizar:
	- **Plano**: es un tipo de sombra de un solo color
	- **Phong**: aplica una sombra cuyo color es el promedio de cada píxel en función de los píxeles que lo rodean.
	- **Gouraud**: este tipo de sombra mezcla los colores a lo largo de la misma.
- **Sombra**: en esta sección podemos iniciar el ángulo de proyección de la sombra.
- **Cámara**: en esta sección podemos controlar las opciones de cámara que se pueden aplicar al objeto 3D.
	- **Distancia**: esta casilla se refiere a la distancia entre la cámara y el objeto enfocado.
	- **Longitud focal**: si establecemos un valor pequeño simulará un objetivo de ojo de pez, mientras que si establecemos un valor grande simulará un teleobjetivo.

# **Iluminación**

El tercer botón, **Iluminación** , de la ventana **Efectos 3D** nos ofrece las opciones con las que podemos especificar las fuentes de luz que queremos usar así como el color de cada una de ellas hasta un máximo de ocho fuentes. En la figura 15.41 podemos ver esta opciones.

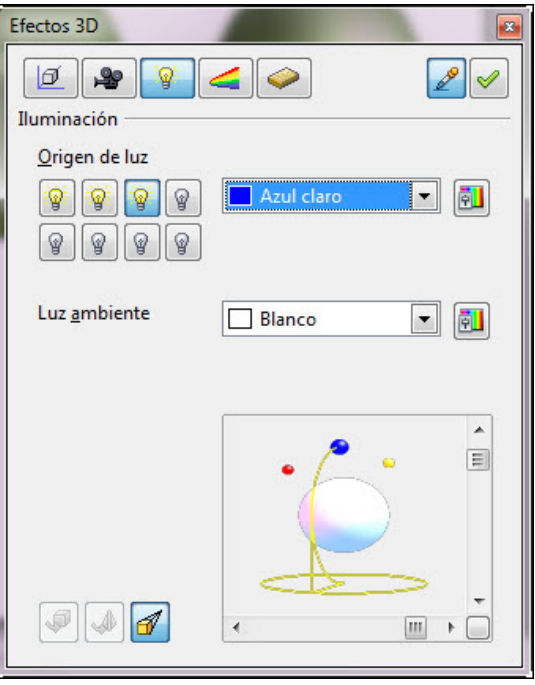

**Figura 15.41.** Ventana Efectos 3D - Iluminación

**Drigen de luz**: en esta opción nos ofrece ocho fuentes de luz para que encendamos las que queramos utilizar y le asignemos un color del cuadro de lista que tiene a su derecha. Cada una de las fuentes de luz que activemos aparecerá representada con su color en el gráfico de simulación que hay más abajo. A la derecha de la paleta de colores aparece el botón Seleccionar colores en el diálogo de colores que nos abre el cuadro de diálogo Colores desde el que contamos con más posibilidades para la elección de un color.

**Luz ambiente**: esta opción nos permite elegir el color que queremos utilizar con la luz ambiente.

Las luces las activamos cada una en su botón y le asignamos el color correspondiente y después en el recuadro de simulación hacemos clic sobre el color de luz que queremos modificar y aparecerá una línea guía amarilla sobre el color que está activo (en la figura la luz azul). Haciendo clic sobre ese color y arrastrando podemos colocar ese foco de luz en cualquier posición iluminando al objeto 3D.

#### **Texturas**

El cuarto botón, Texturas | | de la ventana Efectos 3D nos ofrece las opciones con las que definir las propiedades de la textura que rellena la superficie de un objeto 3D. Para que estén activas las opciones de este apartado es necesario que el objeto 3D esté relleno con una textura. En la figura 15.42 vemos las opciones de textura y en el recuadro de previsualización contemplamos que el objeto está relleno con una textura.

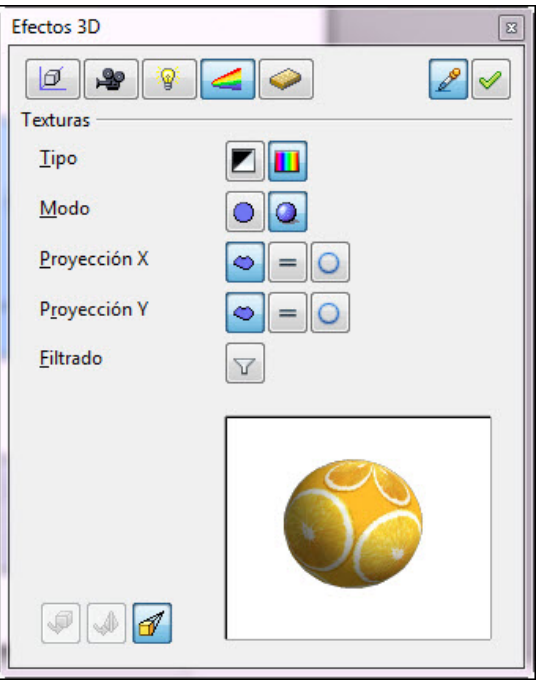

**Figura 15.42.** Ventana Efectos 3D - Texturas

- **Tipo**: en esta opción podemos seleccionar entre mostrar la textura en blanco y negro o mostrarla en color.
- **Modo**: estos dos botones activan o desactivan el sombreado del objeto que le da mayor sensación de relieve.
- **Proyección X**: definen la disposición de la textura para el eje X permitiendo que se disponga según la forma y el tamaño del objeto (Específico del objeto), dispuesta de forma paralela al eje horizontal (Paralelo) y envolviendo el eje horizontal de la muestra de textura alrededor de una esfera (Circular).
- **Proyección Y**: ofrece las mismas opciones del punto anterior pero para el eje Y.
- **Filtrado**: este botón activa un filtro para la reducción de las pequeñas partículas que se produzcan al aplicar la textura a un objeto 3D.

# **Material**

El último botón, **Material** , de la ventana Efectos 3D nos ofrece las opciones con las que seleccionar la combinación de colores que queremos usar con nuestro objeto 3D. En la figura 15.43 vemos las diferentes opciones de esta opción.

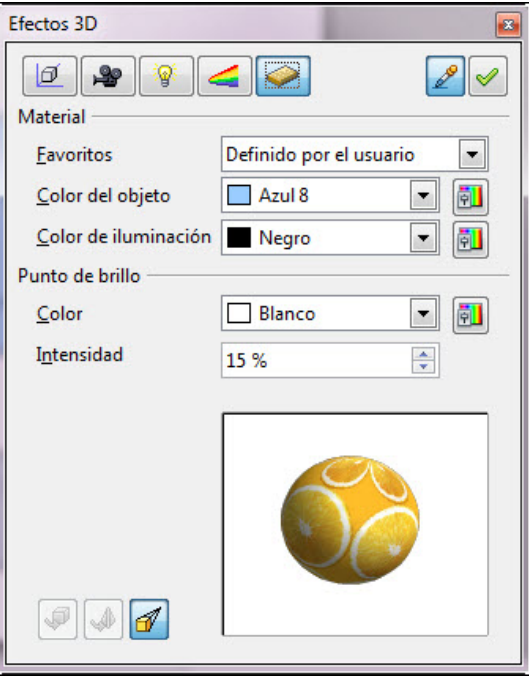

**Figura 15.43.** Ventana Efectos 3D - Material

- **Favoritos**: este cuadro de lista nos ofrece cinco combinaciones de colores ya preestablecidas y una especial para que nosotros preparemos nuestra propia combinación.
- **Color del objeto**: nos permite seleccionar el color que deseemos aplicar al objeto.
- **Color de iluminación**: para seleccionar el color con el que vamos a iluminar el objeto.
- **Punto de brillo**: en esta sección definimos las propiedades de reflexión de la luz indicando el color que deseamos que refleje (en el cuadro de lista **Color**) y la intensidad de la luz reflejada (en la casilla **Intensidad**).

# **FontWork**

Con la utilidad FontWork, que podemos abrir haciendo clic en el botón Galería de FontWork **[4]** de la barra de herramientas Dibujo, conseguimos crear textos muy atractivos para nuestras diapositivas.

Después de hacer clic sobre el botón **Galería de FontWork**, se abre la aplicación que vemos en la figura 15.44.

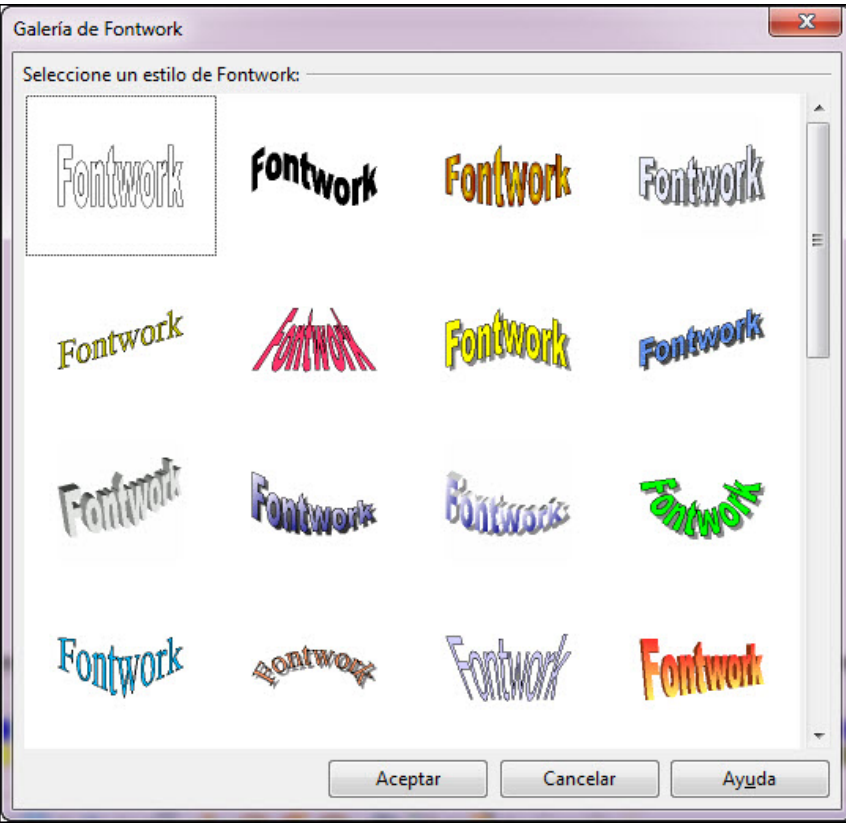

**Figuras 15.44.** Galería de FontWork

En esta nueva versión esta galería cuenta con bastentes más opciones sobre texto que en las anteriores. Para crear nuestro texto con uno de estos diseños debemos seleccionar el que nos interese y hacer clic en el botón **Aceptar**. Veremos que en la diapositiva aparece la palabra FontWork con el diseño seleccionado los puntos de control entre los cuales aparece un especial de color amarillo con el que podemos aumentar o disminuir el efecto asignado. A su vez aparece también la barra de herramientas **FontWork** con sus correspondientes botones como vemos en la figura 15.45.

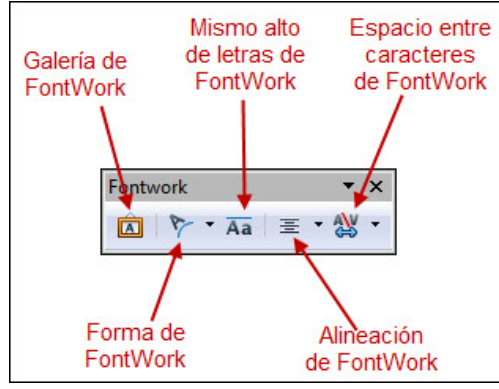

**Figura 15.45.** Barra de herramientas FontWork

Para editar el texto del FontWork y poner nuestro propio texto hacemos doble clic sobre él y veremos que en el centro del mismo aparece un texto de pequeño tamaño y el cursor de inserción de texto al final del mismo. Pulsamos la tecla **Retroceso** para borrarlo y comenzamos a escribir nuestro texto. Una vez terminemos pulsamos la tecla **Esc** y veremos el texto escrito con el nuevo diseño seleccionado.

Una vez realizado nuestro FontWork podemos modificar los atributos de la línea del contorno así como el relleno utilizando para ello las opciones que nos ofrece la barra de herramientas **Líneas y relleno** y los cuadros de diálogo **Líneas** y **Área**.

Además de estos cambios básicos, desde la barra de herramientas FontWork podemos realiar cambios específicos en el diseño del mismo utilizando los botones correspondientes.

Forma de FontWork: este botón nos abre una nueva barra de herramientas en la que, como podemos ver en la figura 15.46, aparecen las distintas formas en las que podemos colocar nuestro texto. Sólo tenemos que hacer clic sobre cualquiera de ellas y veremos el efecto directamenteen la diapositiva.

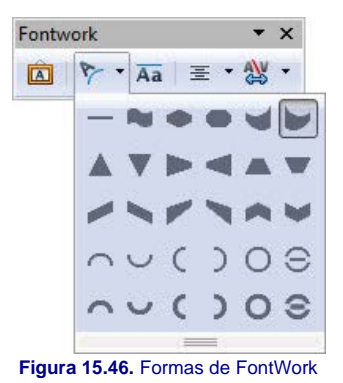

- Mismo alto de letras de FontWork: cambia el alto de todos los caracteres para que tengan la misma altura aunque estén escritos unos con minúsculas y otros con mayúsculas.
- **Alineación de FontWork**: nos muestra cinco opciones de alineación del texto del FontWork. Las cuatro conocidas (**Izquierda**, **Derecha**, **Centro** y **Justificada**) y una nueva, **Justificar estiramiento**. Si seleccionamos esta nueva opción sobre un texto FontWork que tiene más de una línea y que una de ellas es más corta, observaremos que sus caraceres se estiran para cubrir todo el largo de las otras líneas.
- **E Espacio entre caracteres de FontWork**: nos permite seleccionar el espacio de separación entre caracteres y cuenta también con una opción que permite establecer este espacio por pares de letras, de acuerdo con el espacio horizontal que ocupa cada una.